# Form EIA-176 Electronic Filing System<br>(EFS)

## **User's Guide** For Report Year 2015

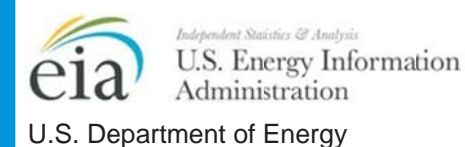

January 2016

## EIA-176 Electronic Filing System User's Guide Table of Contents

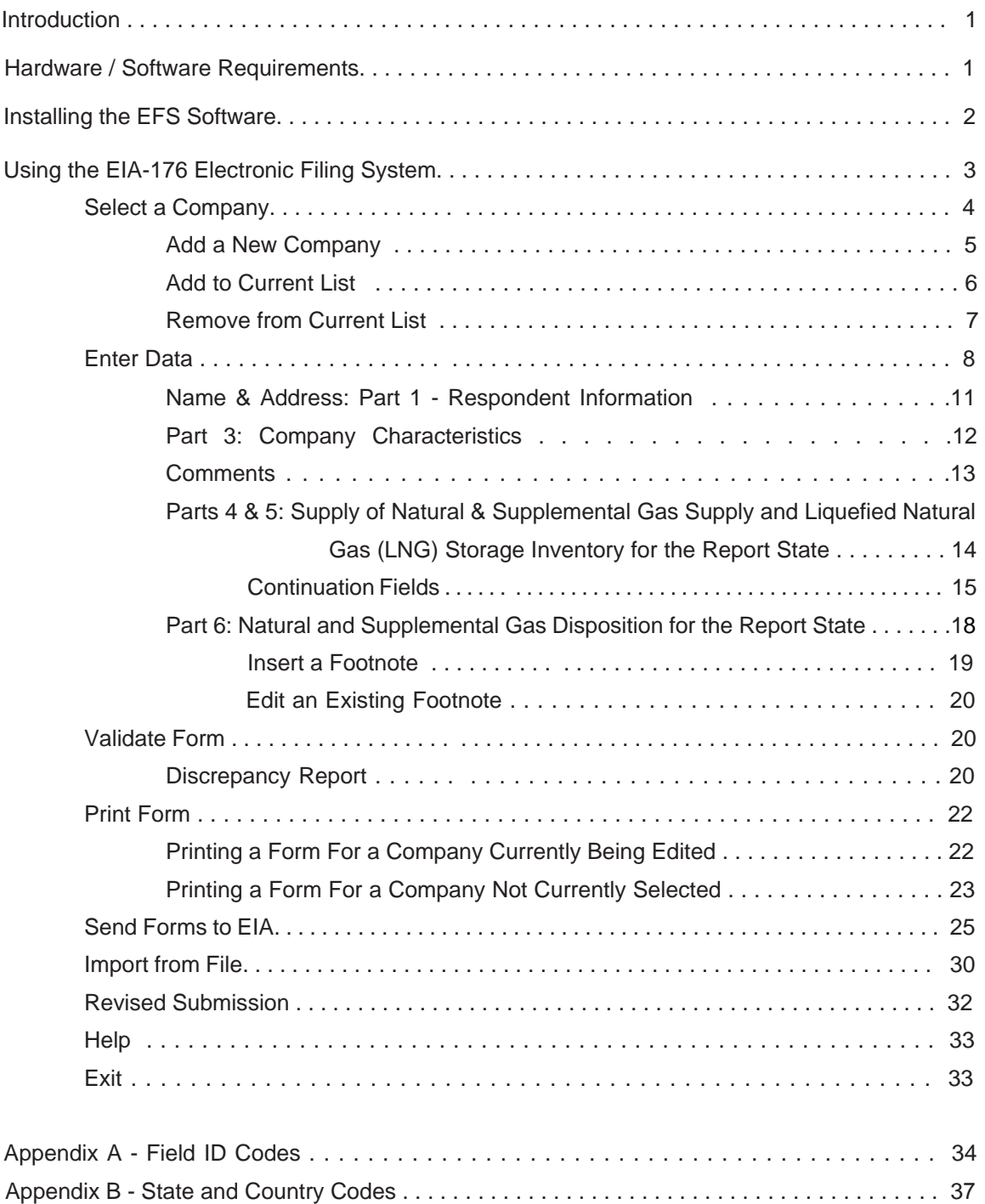

## Introduction

The Form EIA-176, "Annual Report of Natural and Supplemental Gas Supply and Disposition," is used to collect data on the supply and disposition of natural gas in the United States. These data are collected by the Energy Information Administration (EIA), U.S. Department of Energy (DOE), to fulfill its responsibilities for gathering and reporting energy data. Reporting on the Form EIA-176 is mandatory.

Each year the EIA posts an electronic version of the Form EIA-176, in PDF and XLS formats (including form completion instructions), to the EIA web site, at this address:

http://www.eia.gov/survey/#eia-176

The form and instructions, which were updated for Report Year 2015, describe who is required to file a Form EIA-176 and provide definitions of the data requested.

This system, the Form EIA-176 Electronic Filing System (EFS), provides respondents with an efficient and effective means for filing the form using a personal computer (PC). It is available for download at the following address:

#### http://www.eia.gov/survey/form/eia\_176/eia176.htm

You have a choice of submitting your data via either Secure File Transfer or e-mail (see section titled "Send Forms to EIA" for detailed instructions), or you can print out a paper copy of the file from EFS to mail or fax to EIA. This User's Guide provides instructions for using the EFS.

If you require any assistance in installing or running the EFS, call the EIA at (202) 586-9659.

## Hardware / Software Requirements

The minimum hardware requirements needed to install and use the EFS are:

- o An IBM-compatible personal computer (PC)
- o The Windows operating system (2000, NT, XP, Vista, Windows 7, 8, or 10)
- o A hard drive with at least 30.0 megabytes of free disk space
- o Internet connection and browsing program (Internet Explorer, Firefox, Netscape, etc.) (to download EFS program and submit via Secure File Transfer)

## Installing the EFS Software

To install the EIA-176 EFS on your PC:

1) Open your Internet browser (Internet Explorer, Firefox, etc.), and go to the following address:

http://www.eia.gov/survey/form/eia\_176/efs176.cfm

- 2) Click the "Download EFS Application" link under the "Downloading and Installing" heading. You are prompted to either "Run this program from its current location" or "Save this program to disk." Select "Save this program to disk," and click the OK button.
- 3) A box is displayed, asking where you wish to copy the "EFS176\_2015.EXE" file. You may copy it anywhere on your hard drive, but it is recommended that you NOT copy it directly to your root directory, C:\. The directory in which you copy this file is NOT necessarily the directory where the system will be installed. The file is a self-extracting compressed file (zipped).
- 4) Open Windows Explorer and go to the drive/directory into which you've copied the EFS176\_2015.EXE file from the Internet, and double-click on the EFS176\_2015.EXE file.
- 5) As the EFS install begins, an InstallShield Welcome screen is displayed; click the Next button to continue. Enter your User Name and Company Name in the next screen, and click Next.
- 6) A Filing System Setup screen is displayed. The default directory to which the system will be installed is: C:\EIA176 2015 (If you wish to change the directory, click the Browse button.) Click the Next button to continue the installation.
- 7) Next, the Select Program Folder box is displayed. The name you enter will be the name you see in your Windows "Programs" menu. The default is **efs176 2015**. Click the Next button; the Start Copying Files screen is displayed. Click the Next button to complete the installation.
- 8) A box will appear, informing you that the installation was completed successfully. Click Finish.

Note: In order to view the EFS optimally, you should have your Windows display set for "Small Font." To check your current font setting, click your Windows Start button, then the Settings button. Select Control Panel. In the Control Panel box, click the Display button. On the Display Properties screen that appears, click the Settings tab at the top. In the left column, there is a "Font size" option:

- If the current font setting is "Small Fonts," click Cancel, close Control Panel, and proceed.
- If the current font setting is "Large Fonts," click the "Font Size" box and select "Small Fonts." Click the OK button at the bottom of the Control Panel. A dialog box is displayed, informing you that you must restart your computer for the changes to take effect. Click Yes to restart your PC with the correct "Small Fonts" setting.

## Using the EIA-176 Electronic Filing System

From your Windows Desktop, click the Start - Programs - EIA Applications menu option. Select the EFS176 2015 icon and the Main Menu Screen of the EIA-176 EFS is displayed, as shown below:

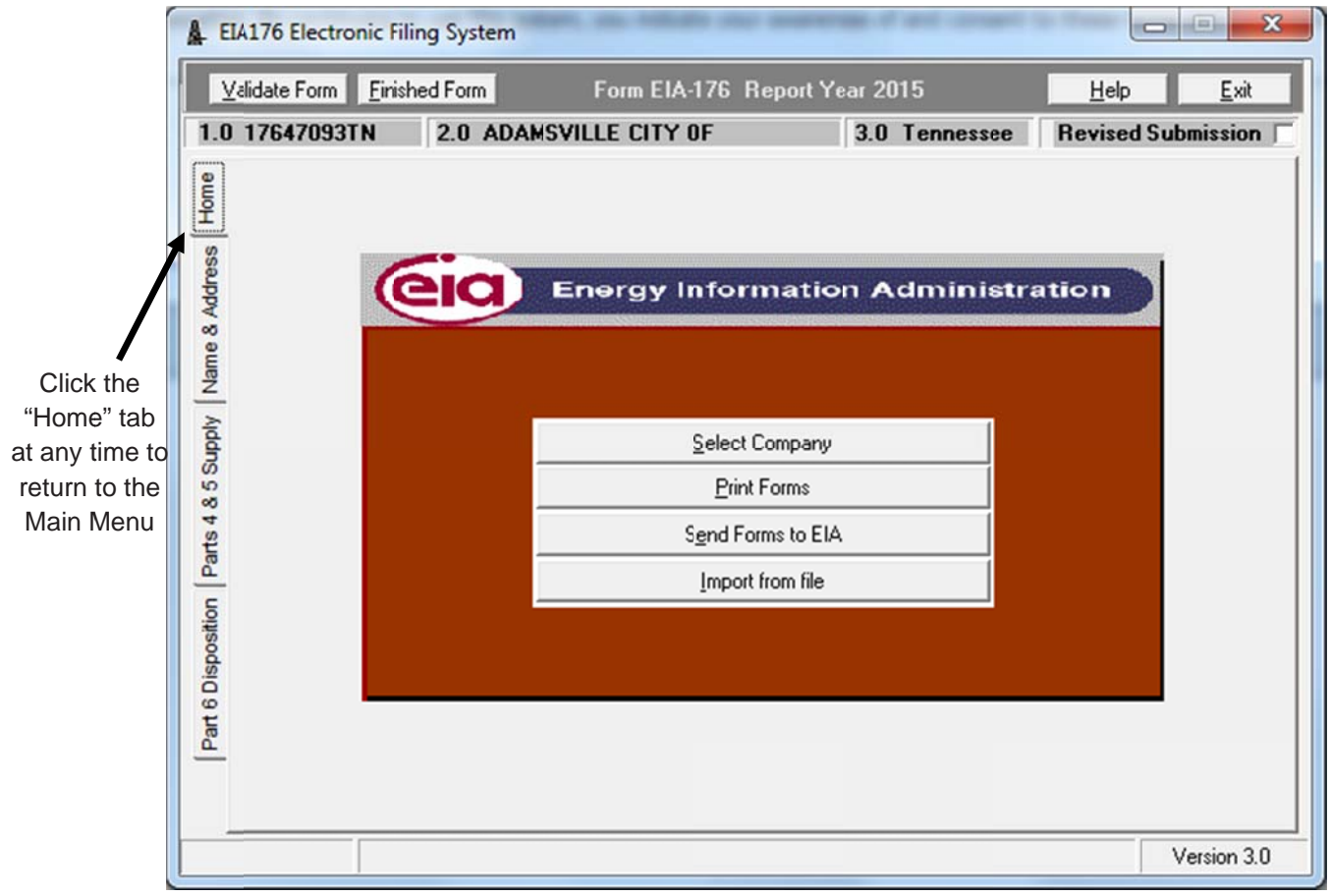

Main Menu Screen

The four main options available in the EFS are accessed via this menu. They are as follows:

- 1) Select Company: Click this button to add a company to the Current List (described in the "Select a Company" section), add a new company to the system that is not currently on the list of known EIA-176 respondents, select a current company for editing, or remove a company from the Current List.
- 2) Print Forms: Click this button to print a copy of the current version of the active company's EIA-176 form.
- 3) Send Forms to EIA: Click this button to generate a file of the completed EIA-176 form for submission to FIA
- 4) Import from File: Click this button to load an externally-created data file into the EFS.

Each option is described in the sections that follow.

## Select a Company

Form EIA-176 Electronic Filing System User's Guide January 2016<br>
Select a Company<br>
After clicking the Select a Company button on the Main Menu Screen, the following Current List screen is displayed d:

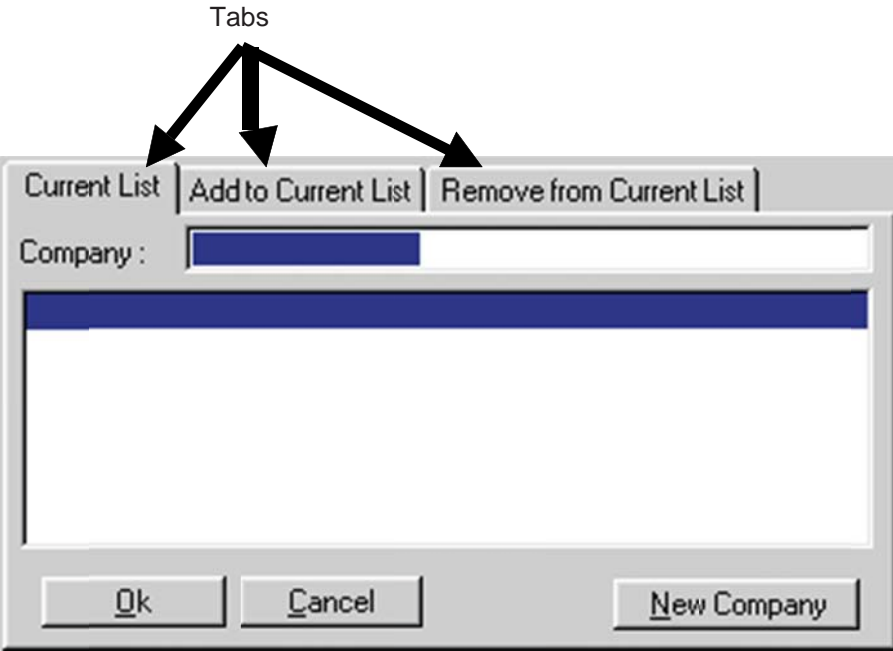

Select a Company - Current List Screen

On this screen, there are three tabs, representing the three options available. You may select a company to edit (Current List), add a new company to the EFS from the list of all known EIA-176 respondents (Add to Current List) or delete a company from your current list (Remove from Current List). You may also add a brand new company, using the New Company button.

Current List: This list shows the name and control number of each company for which the respondent intends to submit EIA-176 data. Companies can be easily added and removed from this list. Once the list is completed, the user can select any company to edit or validate from the Current List.

#### Add a New Company

To add a new company that is not yet listed in the EIA-176 database of current EIA-176 respondents to your list of current companies, follow these procedures:

- 1) Click the Select Company button from the Main Menu Screen.
- 2) Click the New Company button in the bottom right corner of the screen, as shown below:

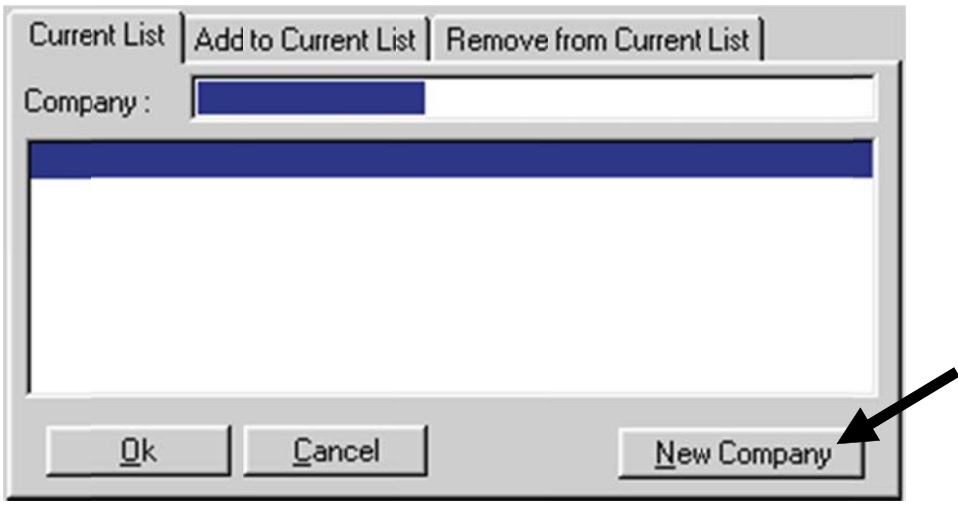

Select a Company - New Company Button

The New Company box is displayed, as shown below:

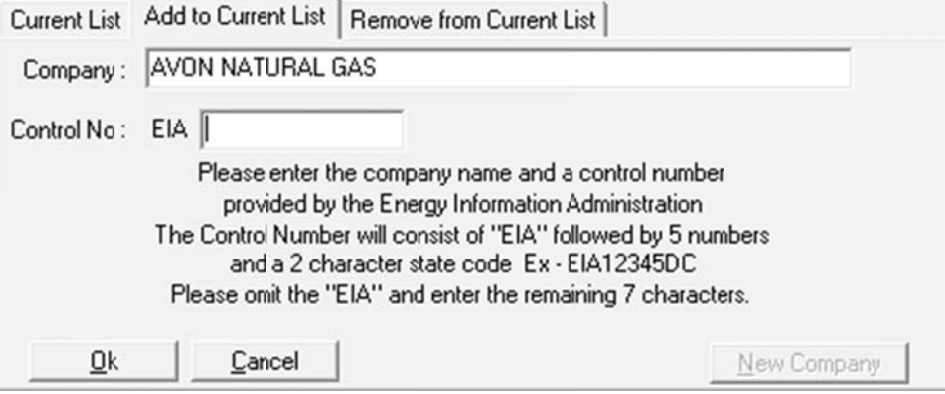

Select a Company - New Company Box

- 3 ) Type in the new compan ny's name in t he Company box.
- 4) Press the Tab key to move the cursor to the Control number box, and type in the control EIA-176 Electronic Filing System User's Guide<br>
Type in the new company's name in the Company box.<br>
Press the Tab key to move the cursor to the Control number box, and type in the control<br>
number of the new company. If you EIA at (202) 586-9659 -- do not make one up!
- 5) Click the OK button to add the new company to your Current List.

#### Add to C Current List

To enter data for a company that currently exists in the EIA respondent database, the company must be added to your Current List. You may add more than one company to your list, but each must be added one at a time. To add an existing company to the current list, follow these procedures:

- 1) Click the Select Company button from the Main Menu Screen.
- 2) Click the Add to Current List tab. A list of existing companies is displayed, as shown below:

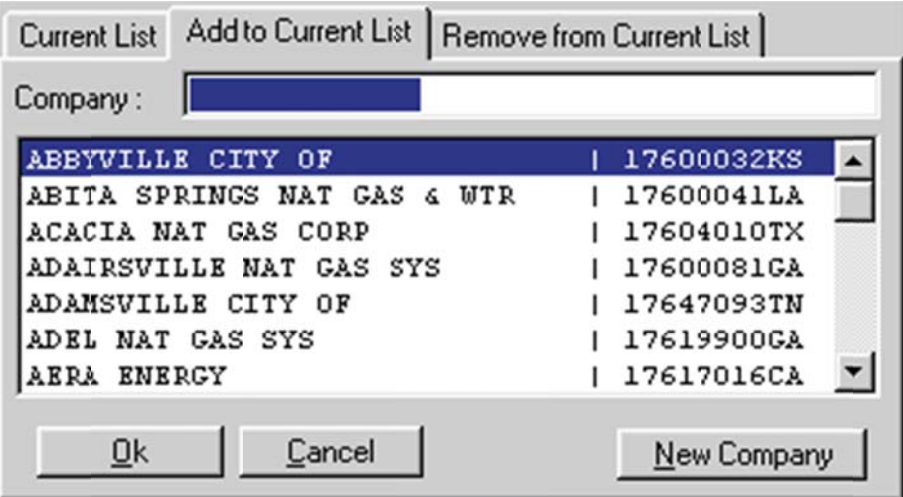

Select a Company - Add to Current List Box

Select a Company - Add to Current List Box<br>3) Scroll down the list to locate the company you wish to add to the Current List, OR type in the first few letters of the company name and the list will automatically scroll to company names that begin with the letters being typed. Once you've located the desired company, click the company name, then click the OK button. The selected company is then added to the Current List. The Add to Current List screen tab is still displayed, in case you wish to add more companies.

#### Remove From Current List

To remove a company from the current list, follow these procedures:

- 1) Click the Select Company button from the Main Menu Screen.
- 2) Click the Remove from Current List tab. A list of current companies is displayed.
- 3) Scroll down the list to locate the company you wish to remove from the Current List, OR type in the first few letters of the company name and the list will automatically scroll to company names that begin with the letters being typed. Once you've located the desired company, click the company name, then click the OK button.
- 4) A confirmation box is displayed, asking if you are sure you wish to delete the company. Click the Yes button to confirm removal of the company, or No to cancel the removal process. If you click Yes, the selected company is removed from the Current List, and the Remove from Current List screen tab is still displayed, in case you wish to remove more companies.

Note: This does not remove the company from the existing company list. If you wish, you may add the company to the Current List again at a later time.

#### Enter Data

After you have added at least one company to your Current List, you may begin to enter data for that company. To begin updating company data, follow these procedures: 6 $\overline{a}$ <br>at  $\overline{a}$ 

- 1) Click the Select Company box from the Main Menu Screen.
- 2) The default tab selection is Current List. Single click on a company in the Current List bo The selected company's name then appears in the text box to the right of the Company: label. Click the OK button to enter data for that company. You may also type in the first few letters of the company name and the list will automatically scroll to company names that begin with the letters being typed. Once you've located the desired company, click the company name, then click the OK button. The following screen is displayed:

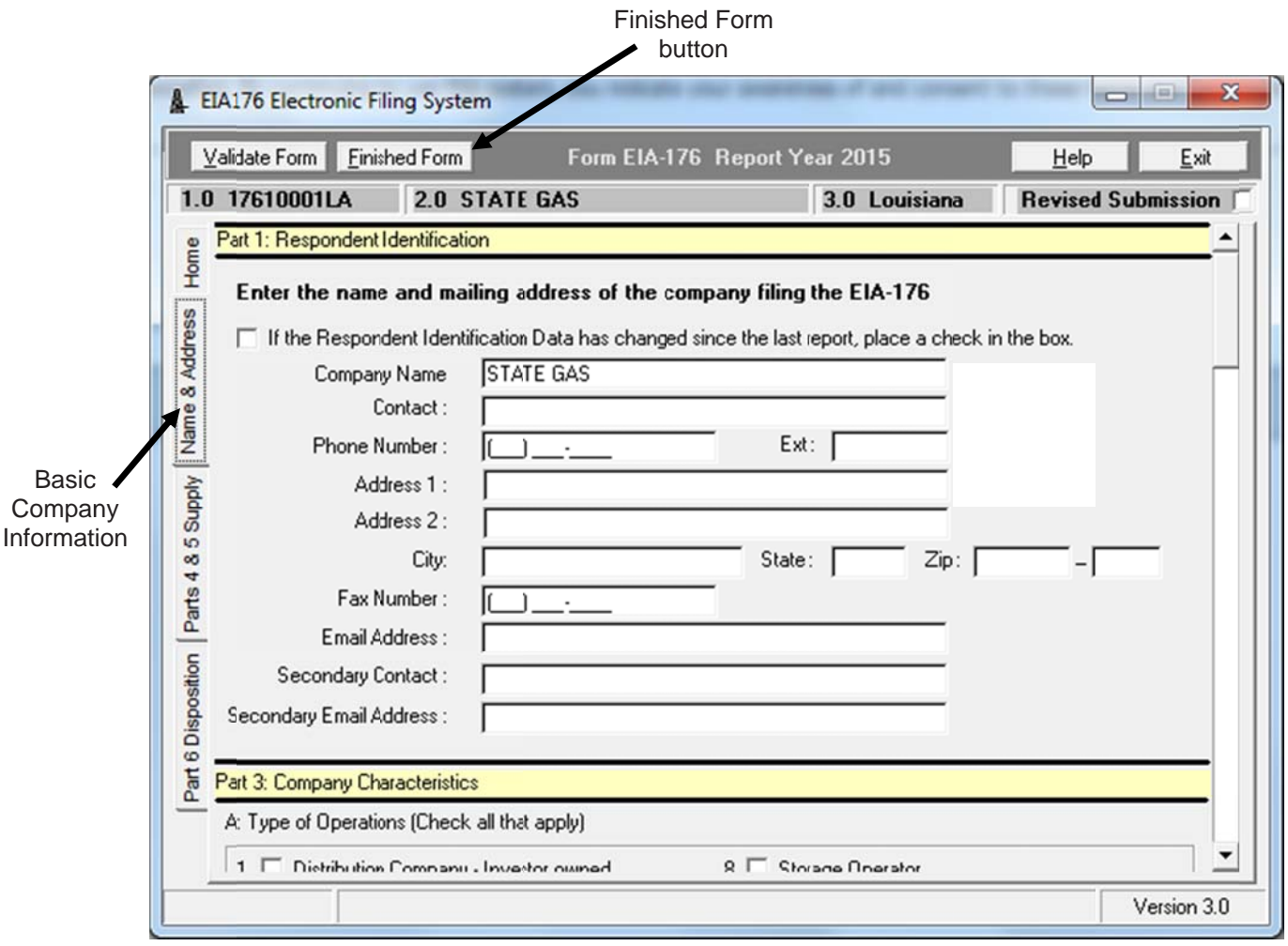

Data Editing - Name and Address Screen

Notes: The currently-active company's basic identification information is displayed constantly at the top of the screen (as indicated above). When you have completed entering data for the current company, click the Finished Form button (as shown above) to clear the identification information at the top of the screen and return to the Main Menu Screen.

Note: All data are saved as they are entered.

3) The cursor will be automatically positioned on the first input field of the current screen. After entering or modifying data, you can press the Enter or Tab key to continue to the next input field. Press the Shift + Tab key combination to move the cursor to the previous input field.

Where numeric values are expected:

- $\circ$ All fields must have positive values, except Part 6, Line 20.0, which is auto-generated and can be a negative number.
- $\circ$ Enter the appropriate number, or leave the field blank.
- Use the Right Arrow key or the Left Arrow key to move within a current field.  $\circ$
- $\circ$ Previous year's Volume data that are compared to current data are displayed in the yellow box that appears below the active data field, as shown below:

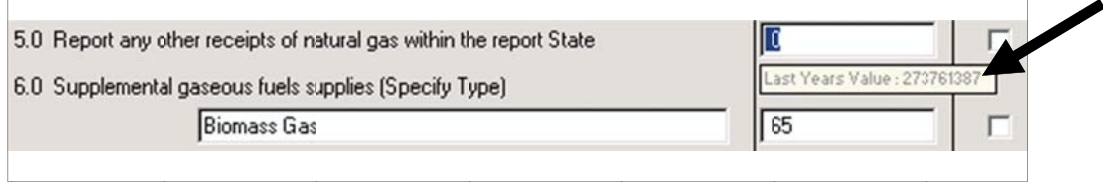

Data Editing - Prior Year Data

4) When a data entry entered differs by a large percentage (usually 50%) from the previous year's submitted value, a footnote screen automatically appears, requiring the respondent to footnote the discrepancy.

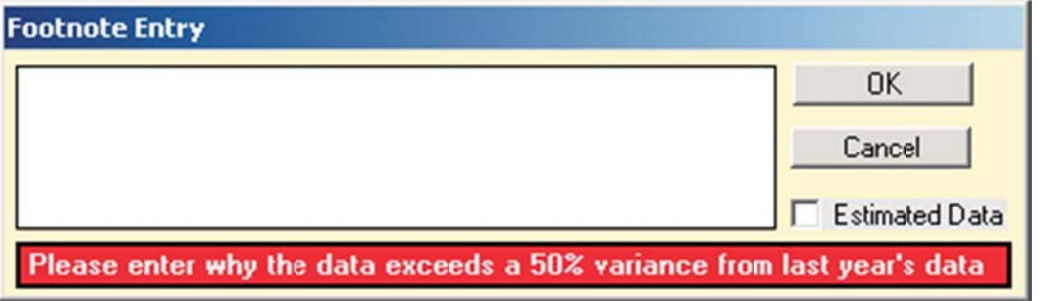

Data Editing - Footnote Entry (50% Variance)

You may either type in an explanation (or click the Estimated Data box) and click the OK button to move on to the next data field, or click Cancel and change the data to correct the anomaly. You must either type text in the footnote text box, click the Estimated Data box, or correct the data in order to exit the line number in error.

5 ) As noted ea arlier, data are e saved as en ntered. When n all data hav ve been added d or modified 6 on the current screen, go to the next data entry section by clicking the desired tab along the left side of the s screen, as sh own below.

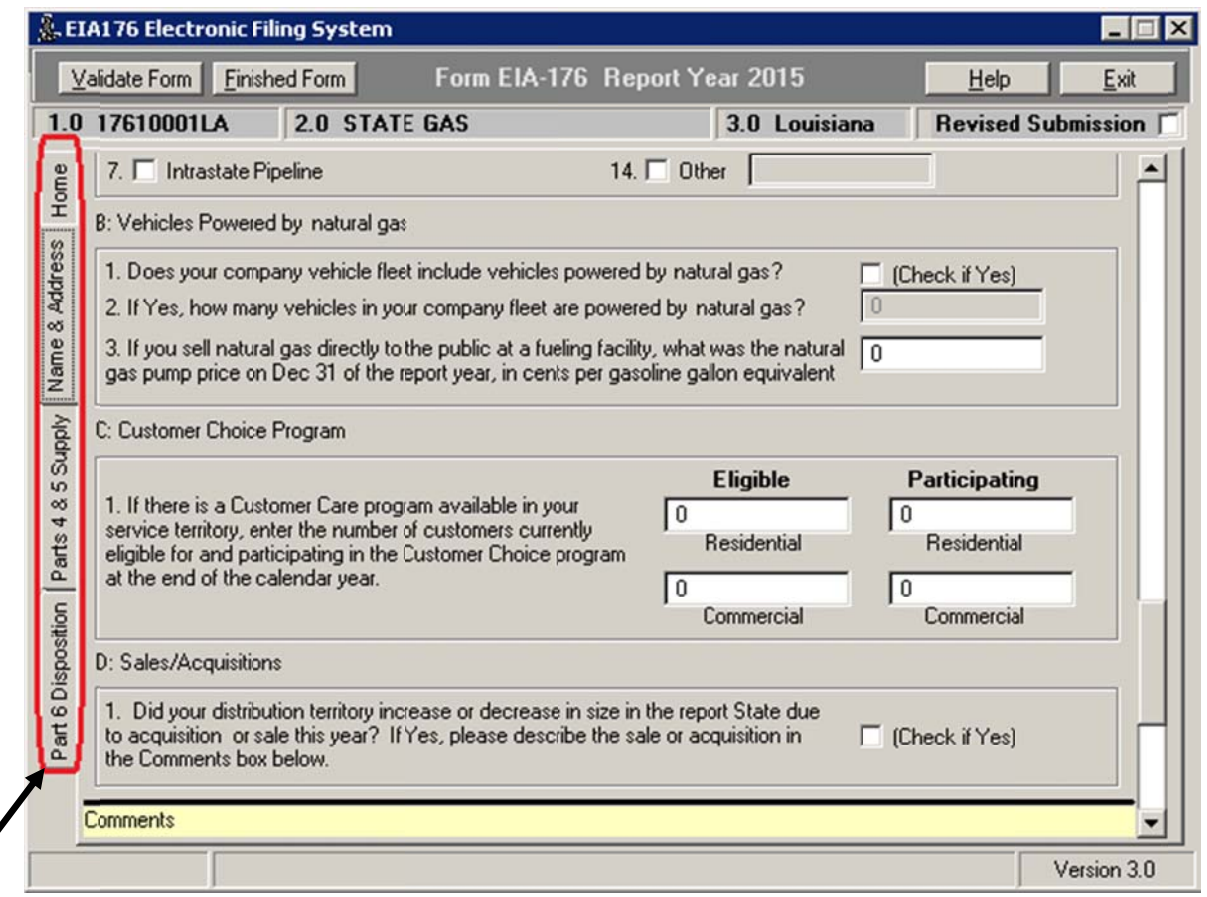

Data Editing - Tabs

The Enter Data portion of the system has two parts (Parts 4 & 5 - Supply, and Part 6 - Disposition) and is, essentially, an electronic copy of Form EIA-176. Each of the parts is described in the remainder of this section.

#### Name & Address: Part 1 - Respondent Information

This screen can be viewed and edited by clicking the Name & Address tab, as shown below. The user checks mailing label information and contact person data that appear on the mailing package for accuracy. Corrections to the company address, telephone number, and point-of-contact can be made from this screen.

Note: If the company's status, name, and/or address are different than what is stated in the Label Information portion of the screen, then you should check the box shown below to report a change in address or contact information. Also enter any applicable Comments in the appropriate box.

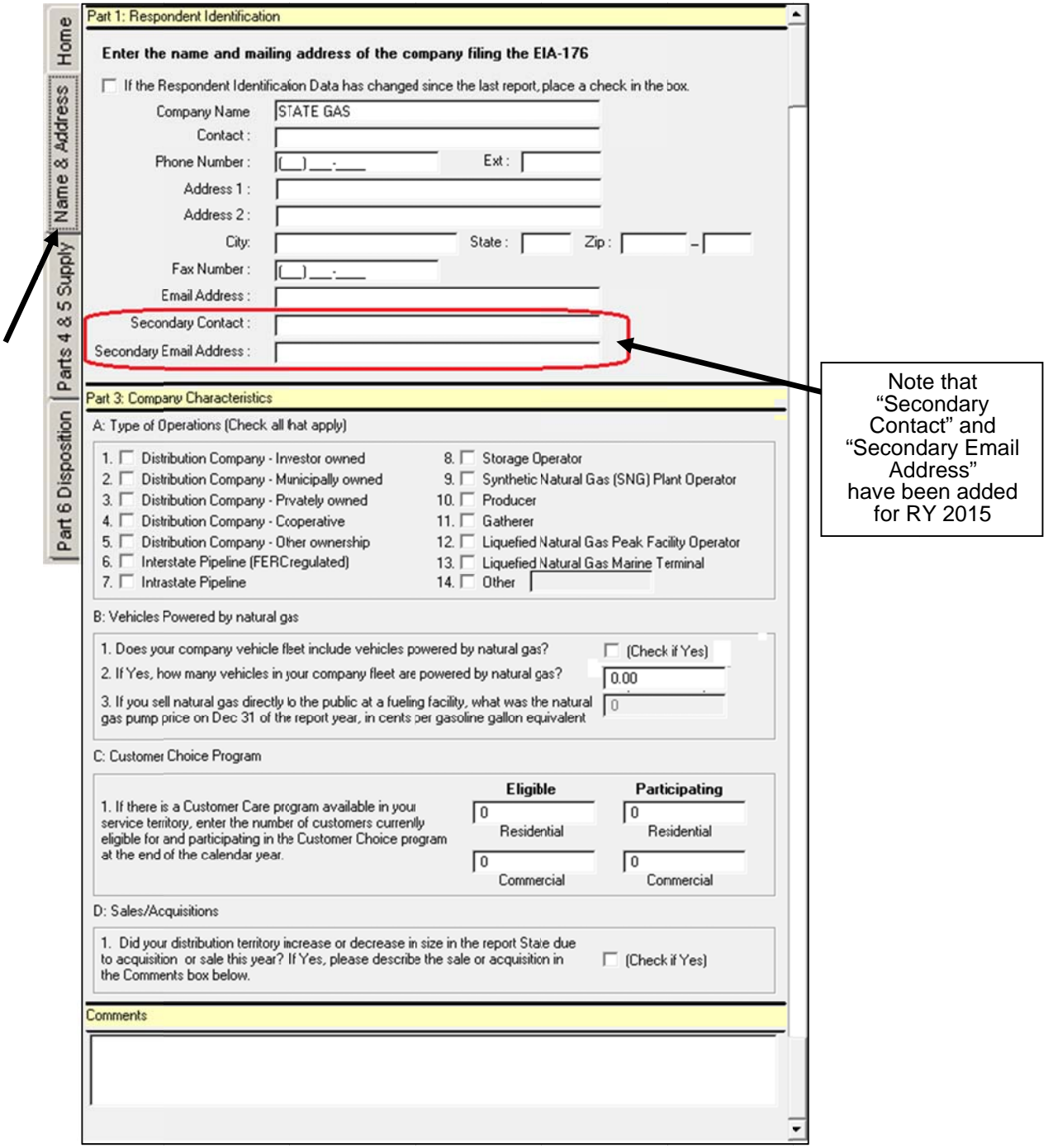

Data Editing - Part 1: Respondent Information and Part 3: **Company Characteristics** 

Click on the scroll bar along the right edge of the screen to navigate up and down.

Press Enter or Tab to move to the next data entry field. This will automatically scroll down the screen as necessary.

Note that, for Report Year 2015, two new optional fields have been added to "Part 1 – Respondent Information":

 Secondary Contact: Enter the name of a person at your company, other than the primary contact person, who EIA may contact with questions about your EIA-176 data.

Secondary Email Address: Enter the secondary contact person's email address.

Part 3: Company Characteristics

Part 3 of the EIA-176 Form is used for various "Company Characteristics" information, and is split into the following four sections:

A. "Type of Operations." The user enters data regarding the type of company and gas activities.

B. "Vehicles Powered by Natural Gas." If your company's fleet includes one or more vehicles that are powered by natural gas, check the "Yes" box in line 1 and enter the number of natural gas vehicles in your fleet in line 2. If you sell natural gas directly to the public at a fueling facility, enter the natural gas pump price as of December 31.

C. "Customer Choice Program." Indicate in the appropriate boxes if your company actively allows "Residential" and/or "Commercial" customers, regardless of size, to purchase fuel from an alternative supplier. If yes, indicate the number of customers in your service territory eligible for such programs at the end of the calendar year (in the "Eligible" column), as well as the number currently participating at the end of the year (in the "Participating" column).

D. "Sales/Acquisitions." Indicate whether your company's service territory changed due to purchase or sale of any system or part thereof. If so, check the "Yes" box and describe the sale/acquisition in the Comments box at the bottom of Part 3.

#### **Helpful Hints**

- o Type of Company is a required field. Click on the letter corresponding to the type of  $\bullet$ company. If you select "14. Other," enter the type of company in the box to the right of the "Other" option.
	- $\circ$  If your company uses vehicles powered by natural gas, check the appropriate box, then enter the total number of such vehicles that were in your fleet for the report year in question.
	- o Part 2 of the Form EIA-176 is not included in the EFS. It shows Submission Information.

#### **Comments**

This screen can be viewed on the "Name and Address" tab. The user enters any pertinent information into the comments box (including details about any sales or acquisitions), as shown below.

#### **Comments**

Data Editing - Part 3: Comments

Parts 4 & 5: Supply of Natural & Supplemental Gas Supply and Liquefied Natural Gas (LNG) Storage Inventory for the Report State

This screen can be viewed and edited by clicking the "Parts 4 & 5 Supply" tab, as shown below. The user reports on the total volumes of natural and supplemental gas physically received or produced and taken into company-operated transportation, storage, or distribution facilities located in the report State.

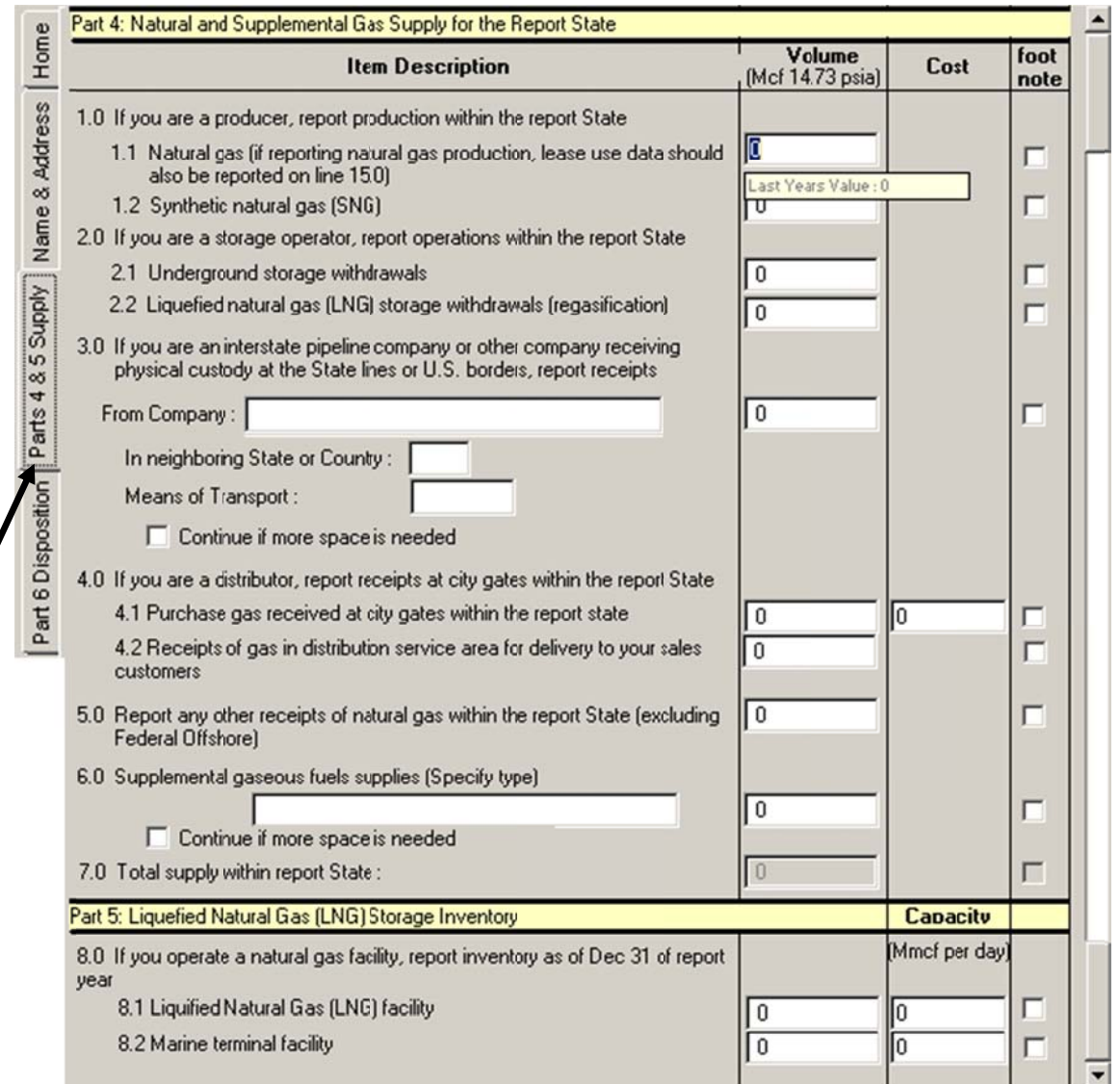

Data Editing - Parts 4 & 5: Natural & Supplemental Gas Received and Liquefied Natural Gas (LNG) Storage Inventory

Click on the scroll bar along the right edge of the screen to navigate up and down.

Press Enter or Tab to move to the next data entry field. This will automatically scroll down the screen as necessary.

Form EIA-176 Electronic Filing System User's Guide

#### Helpful Hints

- o <sup>o</sup> Note that, for Report Year 2014, "Means of Transport" was added to the list of data entr fields for line 3.0. As its name implies, the method by which the gas was transported should be selected from the drop-down list; choices include Pipeline, Vessel, or Truck. The "Means of Transport" should also be selected for any continuation entries for Line 3.0. As in previous years, if data are entered on line 3.0, then company name, reporting state or country, and means of transport must be entered. (This rule also applies to various other lines of the form.) To choose from a list of companies, click on the Company field to select from a drop-down list. If desired company name is not found on the drop-down list, you may also type in the company name. To choose from a list of states and countries, click on the State or Country field (only valid state and country codes are accepted in this field). 6<br>...<br>try
- o o Also new this year, Cost data should now be entered for Line 4.1, purchased gas received in your distribution area during the year. The Cost should represent the total cost of all volumes entered in the Volume field for line 4.1. See the EI[A-176 Instructi](http://www.eia.gov/survey/form/eia_176/instructions.pdf)ons for more details. e<br>:s,
- o o In Part 5, Line 8.0 is now split into two data entry fields:
	- Line 8.1 should be used for reporting inventory and capacity of LNG facilities along with the associated capacity.
	- Line 8.2 should be used for reporting marine terminal facilities inventory and capacity.
	- Capacity refers to the Maximum Daily Sendout Capacity of the LNG facility and should be reported in million cubic feet per day.

Continuation Fields for Part 4 (also applies to Part 6, Lines 12.4, 13.0, and 18.4)

To display, add, or edit continuation screens for multiple entries to items 3.0 or 6.0:

1) Click on the check box below the item, as shown below:

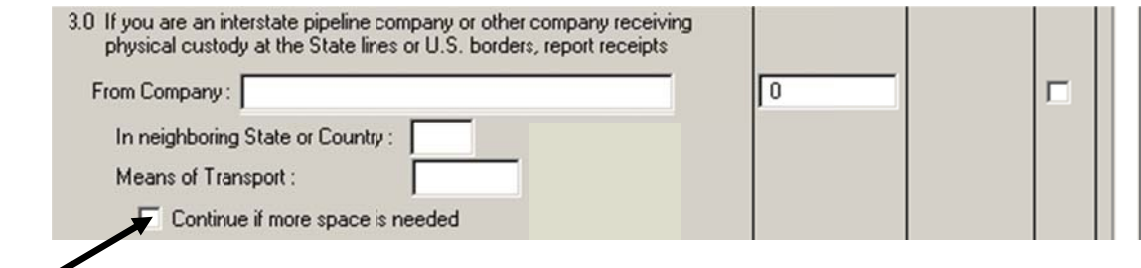

#### Data Editing - Part 4: Continuation Check Box

When the continuation check box is selected via a mouse click, the corresponding continuatio n field is disp layed:

| Continuations                                                                 |                          |                           |
|-------------------------------------------------------------------------------|--------------------------|---------------------------|
| Delete<br>Edit<br>Add                                                         |                          | [ Exit<br>Save            |
|                                                                               | <b>Continuation List</b> |                           |
| Company Name                                                                  | State                    | Means of Transport Volume |
|                                                                               |                          |                           |
|                                                                               |                          |                           |
|                                                                               |                          |                           |
|                                                                               |                          |                           |
| To select an entry for modilication or deletion, highlight the entry in grid. |                          |                           |
|                                                                               |                          |                           |

Data Editing - Part 4: Continuation List

2) Click the Add button in the upper left of the Continuation List screen to add company data. The following screen is displayed:

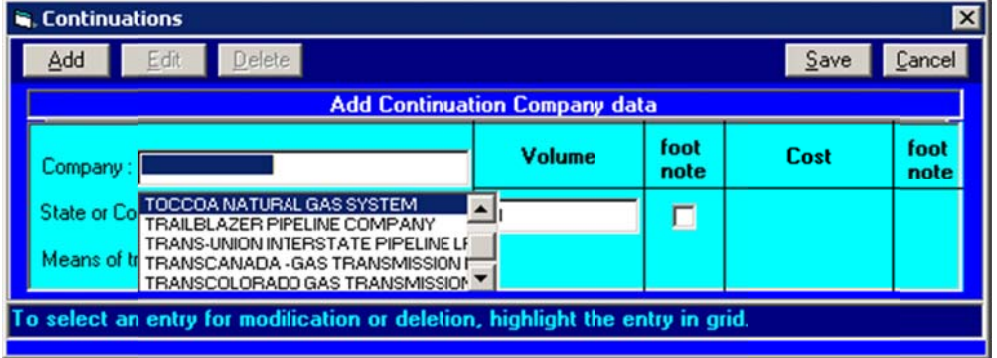

Data Editing - Part 4: Add Continuation Company Data

- 3) Select a Company from the drop-down list (or type in a new company name), select a State or Country, select the Means of Transport, and type in the Volume for the selected company.
- 4) After completing all four data fields, click the Save button in the right corner of the screen to save the newly-entered company and its data. The original Continuation List box is redisplayed, as shown below:

| <b>Continuations</b><br>le.                                                   |       |                           |      |      |  |  |
|-------------------------------------------------------------------------------|-------|---------------------------|------|------|--|--|
| Delete<br>Add<br>Edit                                                         |       |                           | Save | Exit |  |  |
| <b>Continuation List</b>                                                      |       |                           |      |      |  |  |
| Company Name                                                                  | State | Means of Transport Volume |      |      |  |  |
| TRANSCANADA - GAS TRANSMISSION AK                                             |       | Rail                      |      | 50   |  |  |
|                                                                               |       |                           |      |      |  |  |
|                                                                               |       |                           |      |      |  |  |
|                                                                               |       |                           |      |      |  |  |
|                                                                               |       |                           |      |      |  |  |
|                                                                               |       |                           |      |      |  |  |
| To select an entry for modification or deletion, highlight the entry in grid. |       |                           |      |      |  |  |

Data Editing - Part 4: Continuation List

- Edit a Continuation Entry

To edit an existing continuation entry, double-click the company name OR highlight the company using the Up or Down Arrow key and click the Edit button to display the Modify Continuation Company Data box. Modify the data and click Save to retain the changes, or click Cancel to return to the Continuation List box.

- Delete a Continuation Entry

To delete a continuation entry, single-click the company name OR highlight the company using the Up or Down Arrow key and click the Delete button. A confirmation box is displayed, asking if you are sure you want to delete the company. If so, click Yes and the selected company is deleted from the Continuation List.

#### Part 6: Natural and Supplemental Gas Disposition for the Report State

In Part 6, the numbering picks up where it left off from the previous section. Therefore, the first line in Part 6 is 9.0. The user reports total volume (and, where indicated, the total cost) of natural and supplemental gas used, delivered, stored in company operated facilities, or otherwise disposed of within the State, or delivered to bordering States or to foreign countries.

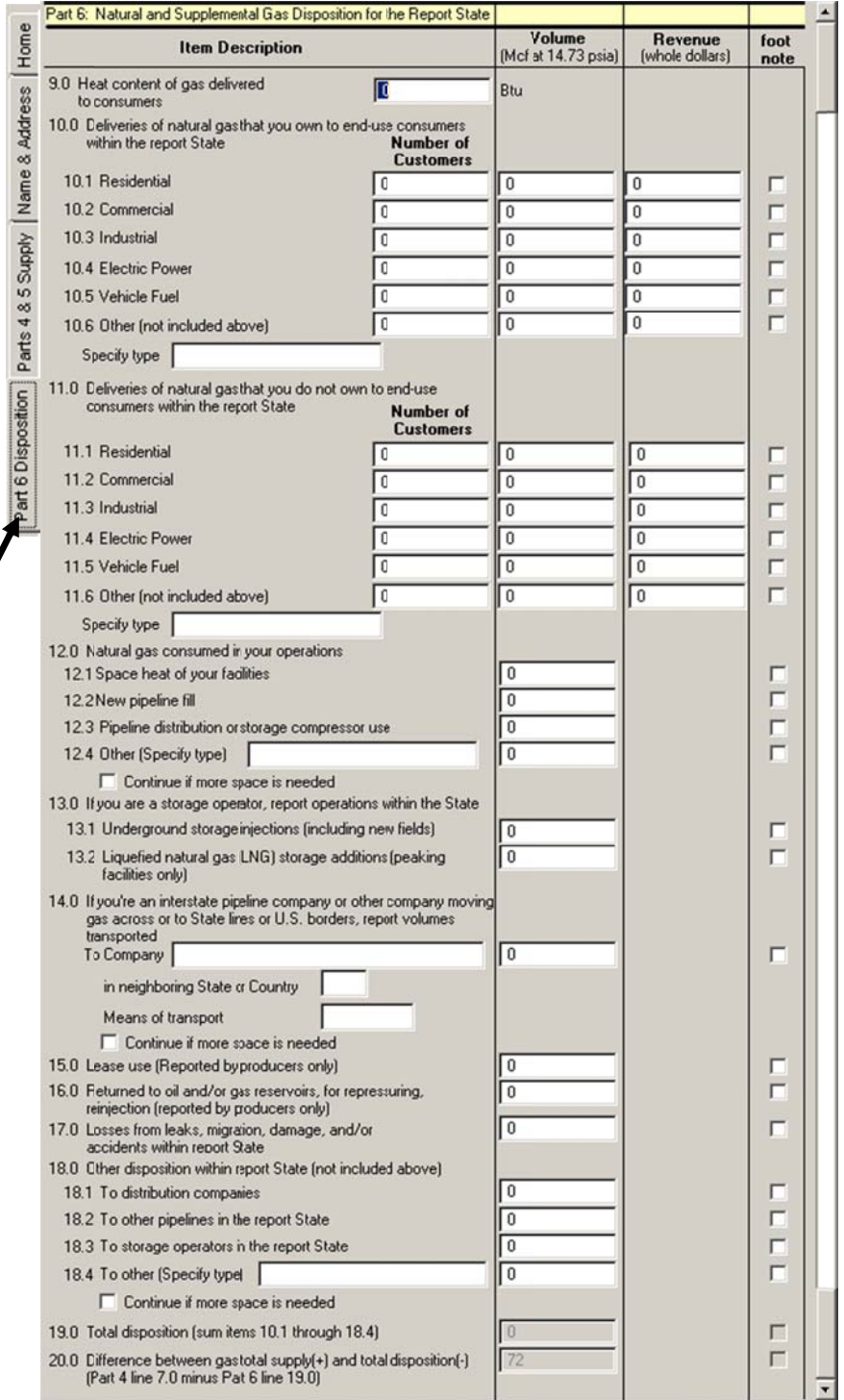

Data Editing - Part 6: Natural & Supplemental Gas Disposition for the Report State

Click on the scroll bar along the right edge of the screen to navigate up and down.

Press Enter or Tab to move to the next data entry field. This will automatically scroll down the screen as necessary.

**Helpful Hints** 

- o If one field in a response line is entered, then all fields in that line must also be entered. For example, if volume is entered there must be an associated cost; likewise, if cost is entered, there must be an associated volume.
	- o To view or edit continuation screens for multiple entries to item 14.0, click on the check box below the item. Follow the detailed continuation field procedures described in the section titled, "Continuation Fields for Part 4 (also applies to Part 6)."
	- o The grand total for Part 4 and the grand total for Part 6 must balance; therefore, these numbers are automatically generated. They cannot be edited individually.
	- o If only a single digit needs correction, double-click on the number you wish to change to position the cursor on the error, and edit the incorrect digit.

#### Insert a Footnote

If you wish to add a comment to a specific data entry, attach a footnote to the field in question. To do so, follow these procedures:

1) Click the Footnote Indicator box to the immediate right of the data field. In the example below, a footnote is being added to Line 2.1:

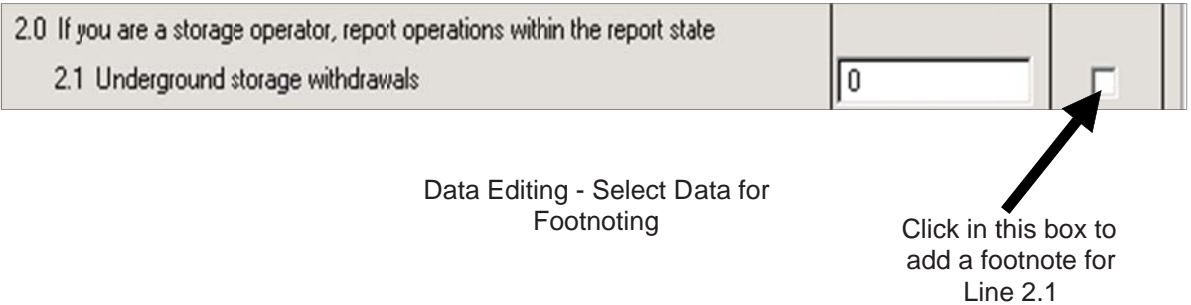

2) When the Footnote Indicator box is clicked, the following Footnote Entry screen is displayed:

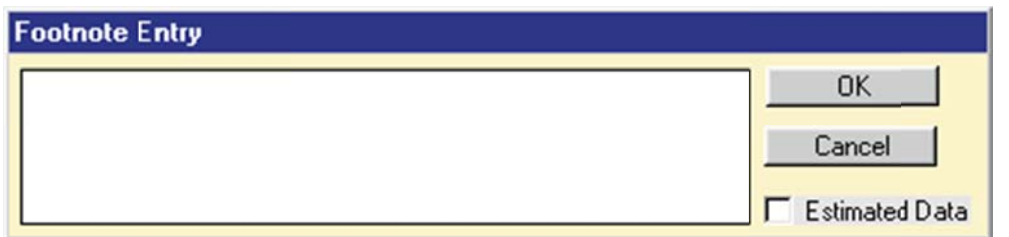

#### Footnote Entry

3) Type in your desired footnote, and click the OK button. The data entry screen is re-displayed, and a check mark will appear in the newly-footnoted data's Footnote Indicator box.

Notes: If data are being estimated for the Line number being footnoted, click on the Estimated Data box in the bottom right corner of the Footnote Entry screen. A check appears in the box; click the OK button to save and return to the data entry screen. A check mark will appear on the newly-footnoted data's Footnote Indicator box, even if the check mark in the Estimated Data box is the only footnote entered for that Line number (i.e., you've typed no text in the footnote).

When the form is printed, Line numbers with Estimated Data checks will appear with an E.

#### Edit an Existing Footnote

If you wish to edit an existing footnote, simply click on the checked Footnote Indicator to retrieve the Footnote Entry box. Edit the footnote as desired and click the OK button to save any changes.

#### Validate Form

The Validate Form button (located above the basic company information bar near the top of the screen) generates a Discrepancy Report, which lists each potential error found in the current company's data.

All unfootnoted errors must be corrected before submission of company data to EIA, either by correcting the error or by explaining the anomaly using the Footnote function.

#### Generating a Discrepancy Report

You may run the Discrepancy Report any time throughout the data entry/data edit process; however, it is best to wait until you have entered all data before running the report.

To generate a Discrepancy Report, click the Validate Form button in the upper left corner of the screen (above the basic company information bar). A Discrepancy Report is automatically generated for the currently-active company. The Print screen is displayed -- click the OK button to print the Discrepancy Report.

Note: If the Validate Form button is not active (appears "grayed out"), you need to select a company first. Usually, the Discrepancy Report is run during or immediately following data entering and/or editing, and the currently active company is labeled at the top of the screen. If no company is listed there, however, simply click the Home tab, and click the Select Company option to choose the company you wish to validate.

The Discrepancy Report:

- o Checks to ensure that all fields are completed. For example, if there are data in any of the following Part 5 fields (lines 10.1, 10.2, 10.3, 10.5, or 10.6), then all fields (Number of Consumers, Volume, and Cost) in that line(s) must be filled in. This rule also applies to lines 11.1 through 11.6.
- o Checks to ensure that calculated prices (cost/volume) of deliveries to gas that you own to end use consumers (lines 10.1 through 10.4) are within the established ranges. These acceptable price ranges for all States (except Alaska and Hawaii) are:

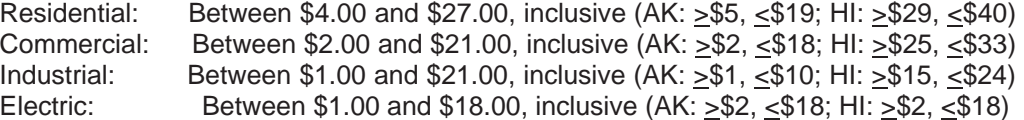

The price checks for deliveries to gas that you do not own to end use consumers are more varied, according to State:

Residential: These ranges can be anywhere from \$0.05 up to \$26.00 Commercial: These ranges can be anywhere from \$0.15 up to \$6.00 Industrial: These ranges can be anywhere from \$0.03 up to \$6.25 Electric: There is no price range edit check in place for Electric data at this time.

Note that DOE uses these price ranges as a guide; we may still follow up on a reported price if we find it does not fit within the patterns reported by other similar companies in the State.

- o Checks to ensure that data totals match the sum of the individual lines.
- o Performs various other checks to ensure data integrity.

Shown below is a sample version of a Discrepancy Report:

#### EIA-176, ANNUAL REPORT OF NATURAL AND SUPPLEMENTAL GAS SUPPLY AND DISPOSITION DISCREPANCY REPORT - REPORT YEAR: 2015

ERROR: Part IV, Line 3.0 must have all fields filled in.

ERROR: Part VI, Line 10.0 must have all fields filled in.

WARNING: Part IV, Line 7.0 is greater than a 50% variance from last year's value of 255043628.

WARNING: Part VI, Line 20.0 is greater than a 50% variance from last year's value of 1219452.

#### Sample Discrepancy Report

Note that some flagged items are labeled as ERRORS, others as WARNINGS,

- A discrepancy that must be fixed prior to submission is labeled as an ERROR.
- A discrepancy that may be fixed with a footnote is labeled as a WARNING. These are provided to alert the user that there is an anomaly that may or may not require fixing.

#### Print Form

Form EIA-176 Electronic Filing System User's Guide<br>
Print Form<br>
The Print Form function is used to print out a hard copy of the EIA-176 Form. This can be done one of two ways :

Printing a Form for a Company Currently Being Edited

If you are editing a company's data and wish to print a facsimile of the form in its current state, follow these procedures: e editing a company's data and wish to print a facsimile of the form in its current state, follow<br>ocedures:<br>1) While viewing or editing a company, its basic company information is displayed near the top

of the screen, as shown below:

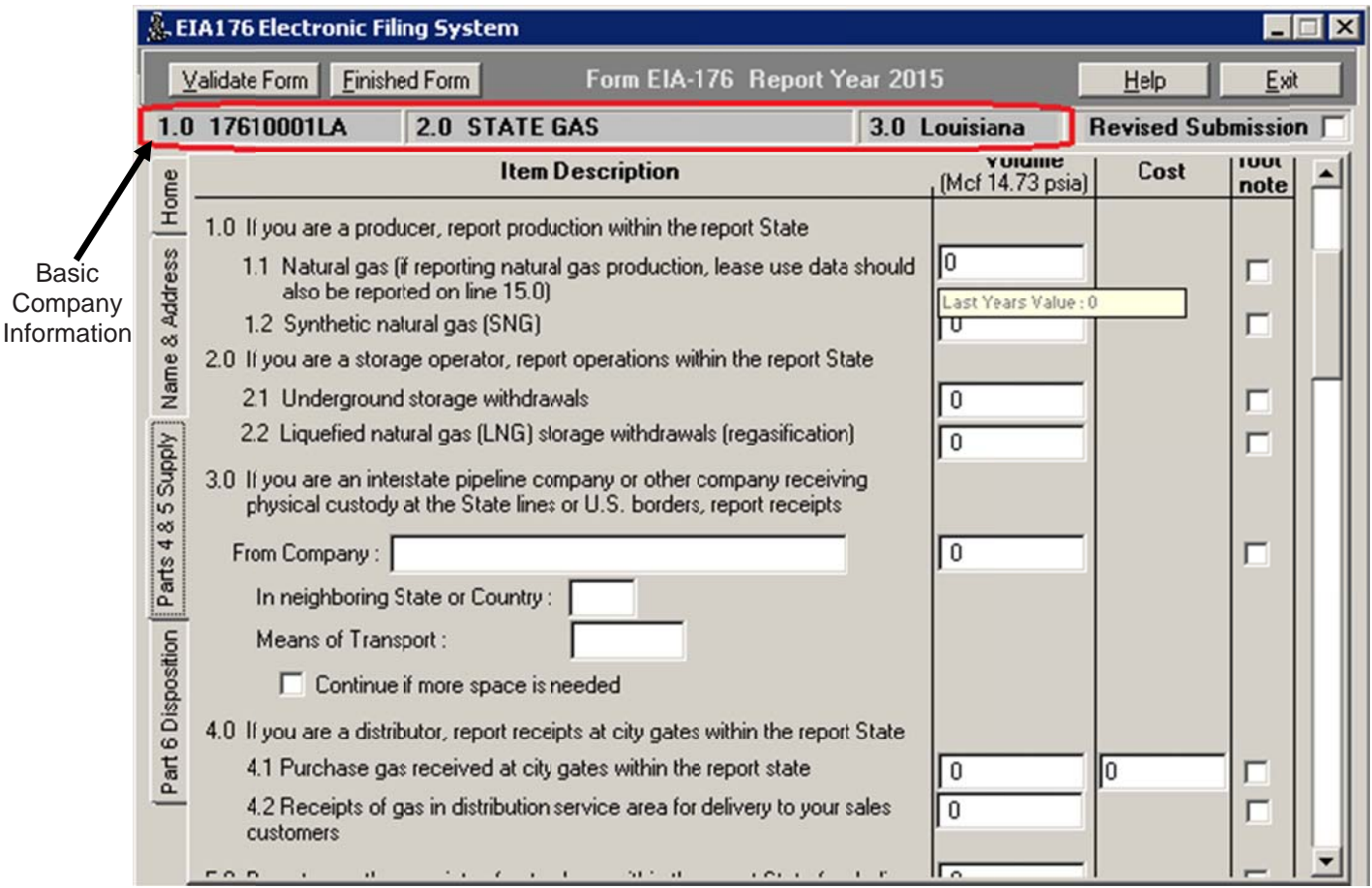

Print Form - Basic Company Information

- 2) If the company information is listed as shown above, click the Home tab to view the Main If the company information is listed as shown above, click the Home tab to view the Main<br>Menu Screen. Note that the basic company information highlighted above is still displayed.
- 3) From the Main Menu Screen, click the Print Forms button to print the currently-active company. The Print screen is displayed -- click the OK button to print the form. You may then click any of the data entry tabs to continue editing data for the currently active company.

#### Printing a Form for a Company Not Currently Selected

You may wish to print a form when no current company is selected (there will be no basic company information at the top of the screen, as shown below).

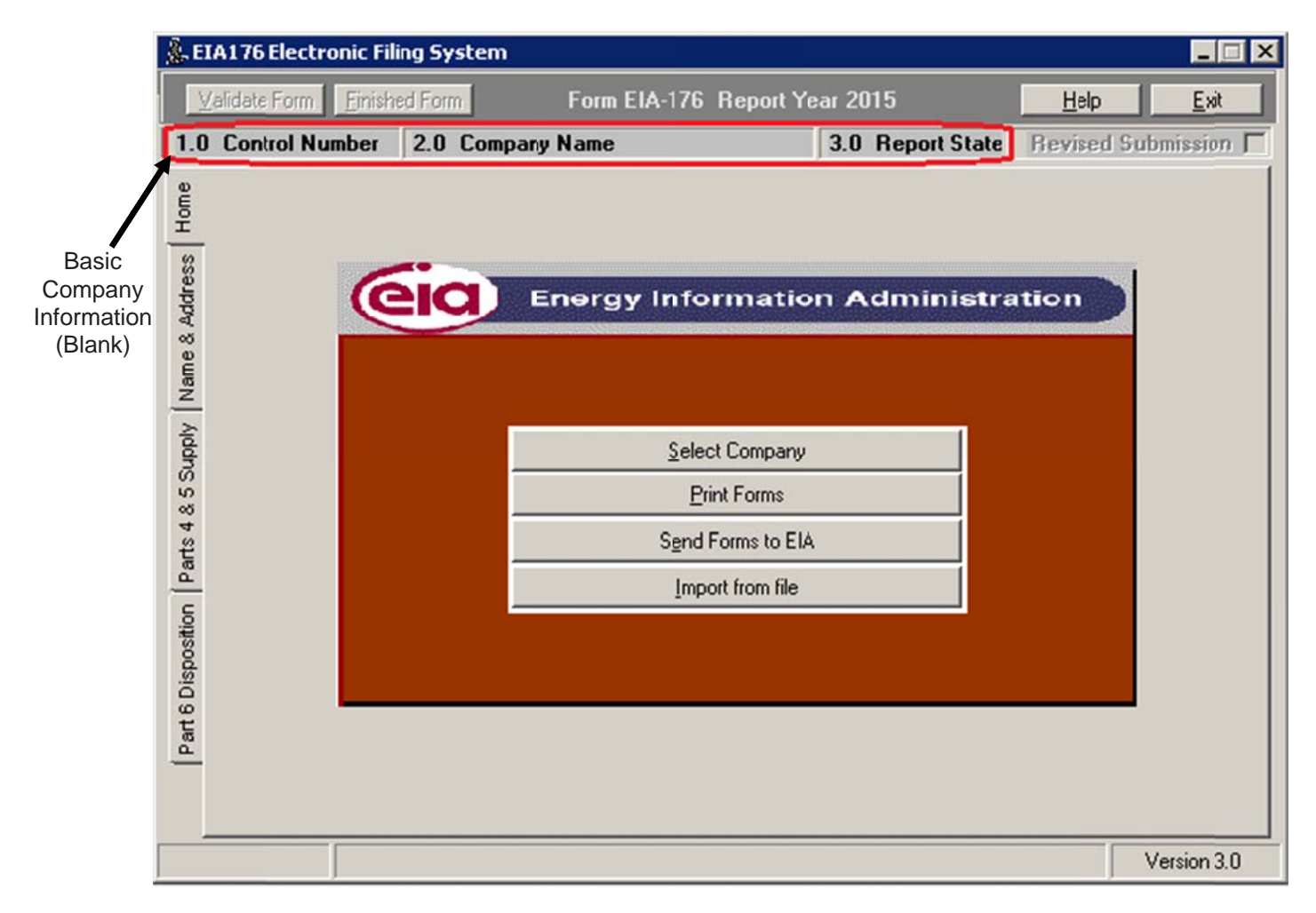

Print Form - Basic Company Information (Blank)

To print a form when no company information is listed on the Main Menu Screen, follow these procedures:

1) Click the Print Forms button. A list of all current companies is displayed, as shown below:

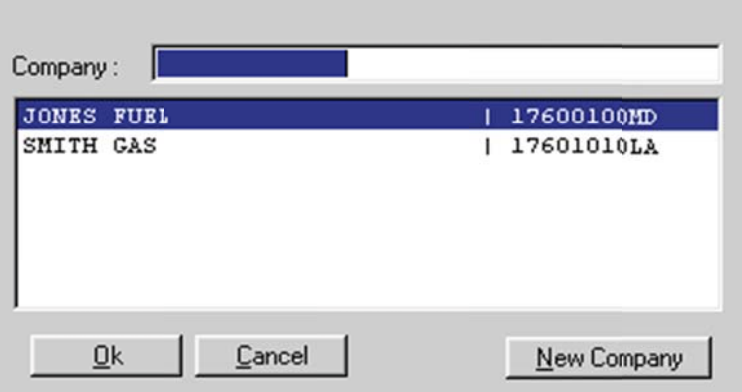

Print Form - Select a Company

- 2) Click the company name for which you wish to print a form, or use the Up or Down Arrow keys to highlight the desired company.
- 3) Click the OK button. The Print screen is displayed -- click the OK button to print the form. The Main Menu Screen is re-displayed.

## Send Forms to EIA

After entering and validating all companies' data for which you are responsible, you must submit your final data to EIA. There are several methods of sending your data to EIA:

- 1) Create a single file (containing all respondent companies' data that you've added or updated), to send to EIA via Secure File Transfer;
- 2) Create a file to e-mail to EIA,
- 3) Print the completed EIA-176 Form (see the "Print Form" section of this guide) and mail or fax the form to EIA (the EIA mailing address can be found at the end of this section and on the form itself; the EIA fax number is (202) 586-1076).

To create a file to send via Secure File Transfer (SFT), follow these procedures:

1) From the Main Menu Screen, click the Send Forms to EIA button. The following screen is displayed:

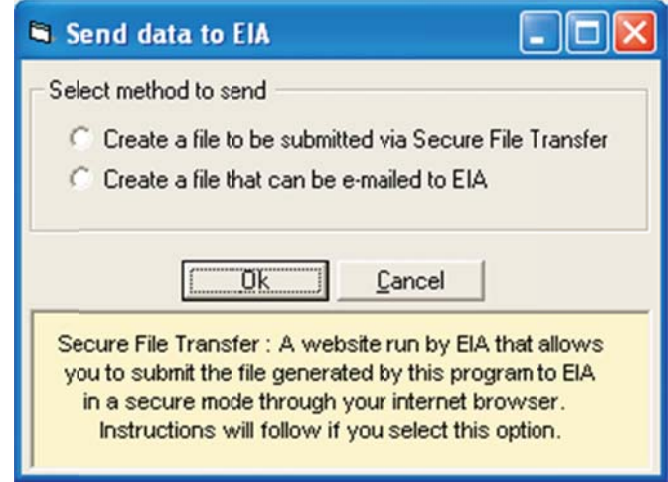

Send Form to EIA - Select Method

- 2) Click the first option, Create a file to be submitted via Secure File Transfer, and click the OK button. A message is displayed, describing the process for submitting via SFT.
- 3) You have two options: a) Allow the EFS to try to open your web browser to the SFT page on EIA's web site, and commence the submission process from there; or b) Create the submission file and open your web browser on your own, copying the SFT web address and submitting from there. As the message states, the file containing your company data can be found at:

#### C:\EIA176 2015\176XXXXXXSS.DAT

[where C:\EIA176 2015 is the directory to which you installed the EFS; if you opted to change from the default installation directory during the install process, the file will be copied to whatever drive/directory to which the EFS was installed]

[where 176XXXXXXSS is the company control number and two-character State ID]

All companies that you have added to the EFS are found in a single file.

4) To allow the EFS to attempt to open your web browser to the EIA SFT site, click "Yes" when the Secure File Transfer message is displayed. Your Internet browser should open, and the SFT "Notice to Users" should be displayed. If you do not want the EFS to open your browser, click "No" on the SFT message box and print the instructions when the "Print" box is displayed. Open your Internet browser. Type in the SFT site address (https://signon.eia.doe.gov/upload/noticeoog.jsp); the "Notice to Users" is displayed, as shown below:

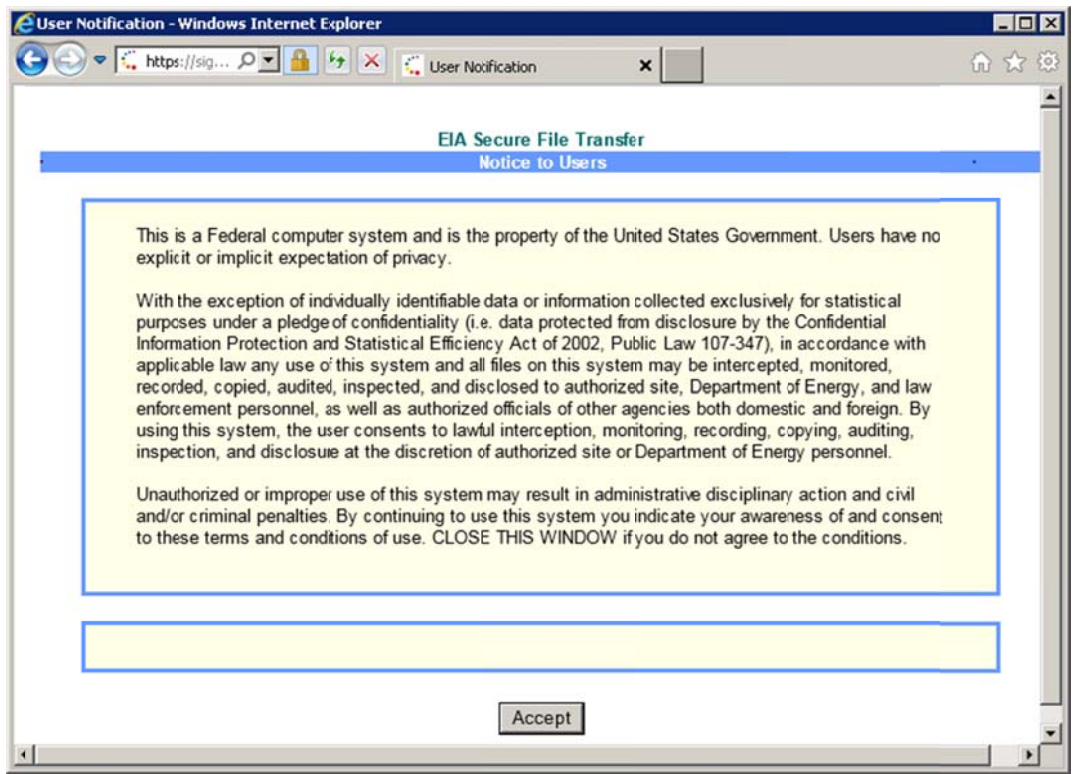

Send Form to EIA - Secure File Transfer Internet Browser "Notice to Users"

5) If you accept the conditions, click the "Accept" button. The main SFT screen is displayed, as shown below:

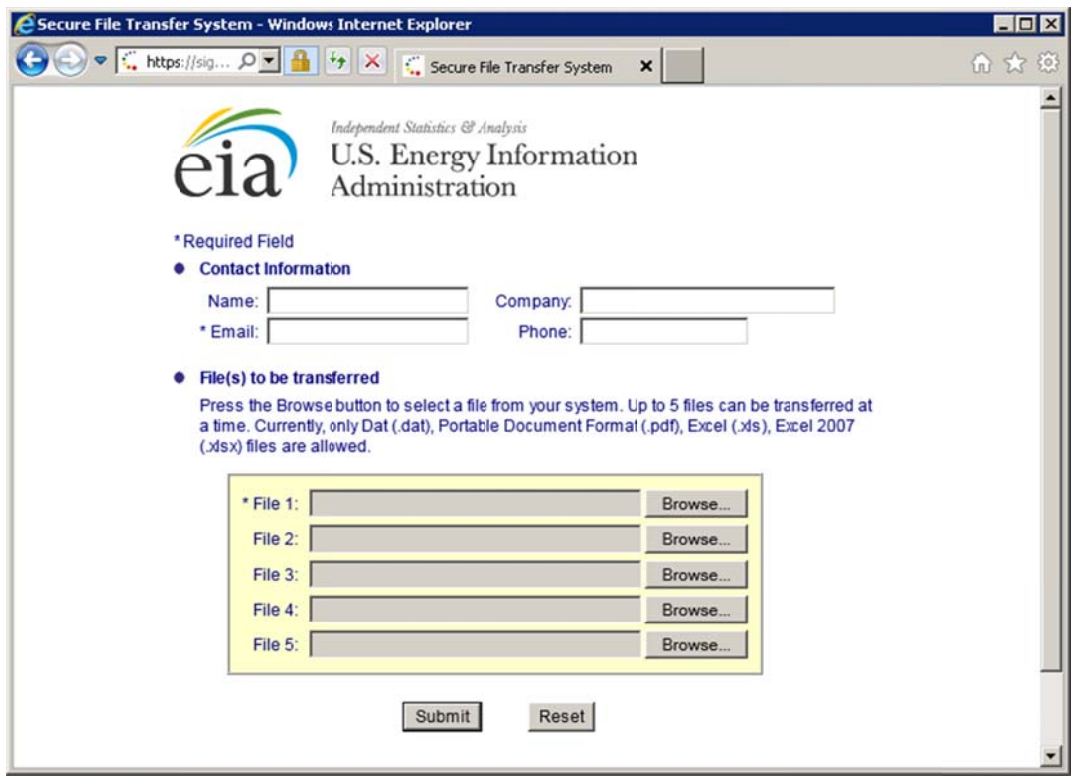

Enter your Contact Information in the appropriate fields at the top of the screen. In the "File 1" field, type in the name of the submission file that has been created by EFS, located here: "C:\efs176 2015\176XXXXXSS.DAT." You may use the "Browse" button to locate the file. Note that the location and name of this submission file is now displayed at the bottom of the EFS Main Menu screen for reference, as shown below:

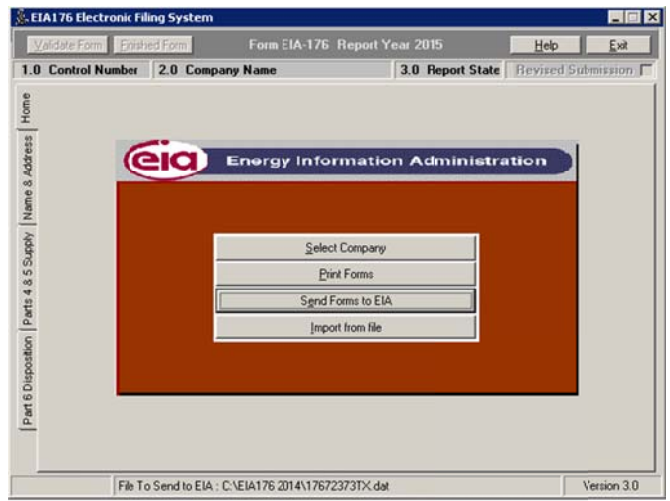

6) When you are finished filling in all the required information on the Secure File Transfer screen, click the "Submit" button and your EFS filing will be sent to EIA. A confirmation screen is displayed, alerting you that the submission was successful.

To create a file to e-mail to EIA, follow these procedures:

- 1) From the Main Menu Screen, click the Send Forms to EIA button. A box is displayed, from which you can select the method by which you intend to send your data.
- 2) Click the second option, Create a file that can be e-mailed to EIA.
- 3) Click the OK button. The following screen is displayed, describing the process for e-mailing the data:

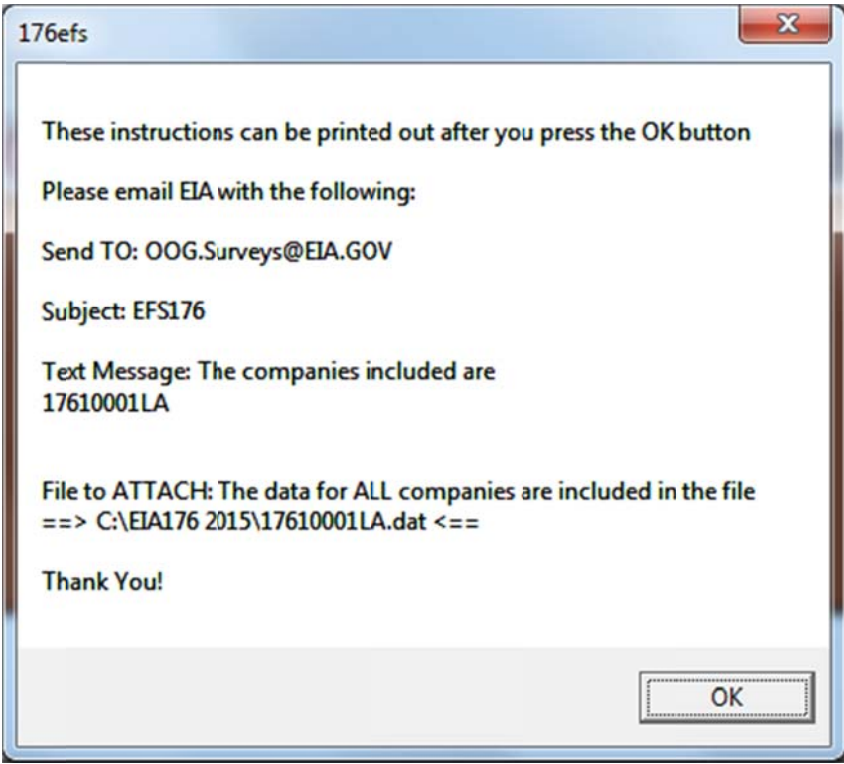

Send Form to EIA - E-Mail Instructions

As the message states, you must manually send the newly generated file to EIA at:

OOG.Surveys@eia.gov

The file containing your company data can be found at:

C:\EIA176 2015\176XXXXXSS

[where XXXXX is the company control number and SS is the state code]

All companies listed on the message screen are found in a single file.

- 4) After you click the OK button from the e-mail message screen, the Print screen box is displayed:
	- Click OK to print the instructions for e-mailing your data, or
	- Click Cancel to return to the Main Menu Screen.

#### IMPORTANT!

Remember, you must attach the described data file to an e-mail message addressed to:

#### OOG.Surveys@eia.gov

using your e-mail system. The EIA-176 EFS will not automatically e-mail the newlygenerated data file to EIA! You must attach the file to an e-mail and send it to EIA using your PC's e-mail software (MS Outlook, web mail such as Gmail or Yahoo Mail, etc.). Form EIA-176 data are NOT proprietary; therefore standard e-mail security is acceptable.

#### Import from File

Some companies that maintain a large amount of natural gas data keep their own EIA-176 data file up-todate throughout the year in a space-delimited text file. If you have such a file, you can load it into the EFS and avoid having to enter your data manually.

The file(s) to be imported must follow the format below:

Basic data layout

Control number (10 characters) Field ID (up to 6 characters)\* Field value (up to 40 characters; left-justified)

\* Valid Field IDs are listed in Appendix A, "Field ID Codes."

Continuation Layout

Control number (10 characters) Part number (2 characters) - Valid values = "IV" or "VI" Line number (4 characters) - Valid values - 3.0, 6.0, or 14.0 Company name, other supply or other disposition (40 characters) - dependent on Part # and Line # State code (2 characters)\* Volume (12 characters) Cost (12 characters)

\* Valid State codes are listed in Appendix B, "State and Country Codes."

Note: These are two separate files: The initial basic data file, and the file containing any Continuation field data. They are loaded separately. Samples are provided below.

Sample Basic Data File:

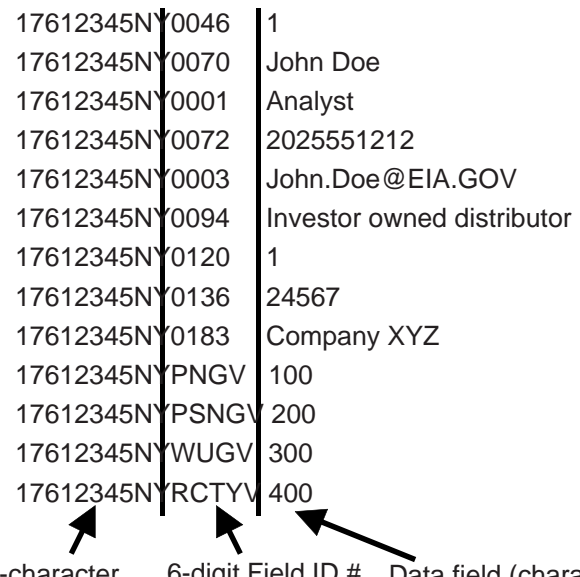

10-character Company Control Number 6-digit Field ID # Data field (character length varies), containing whatever data you (see Appendix A) wish to load into the field identified in the "Field ID" column

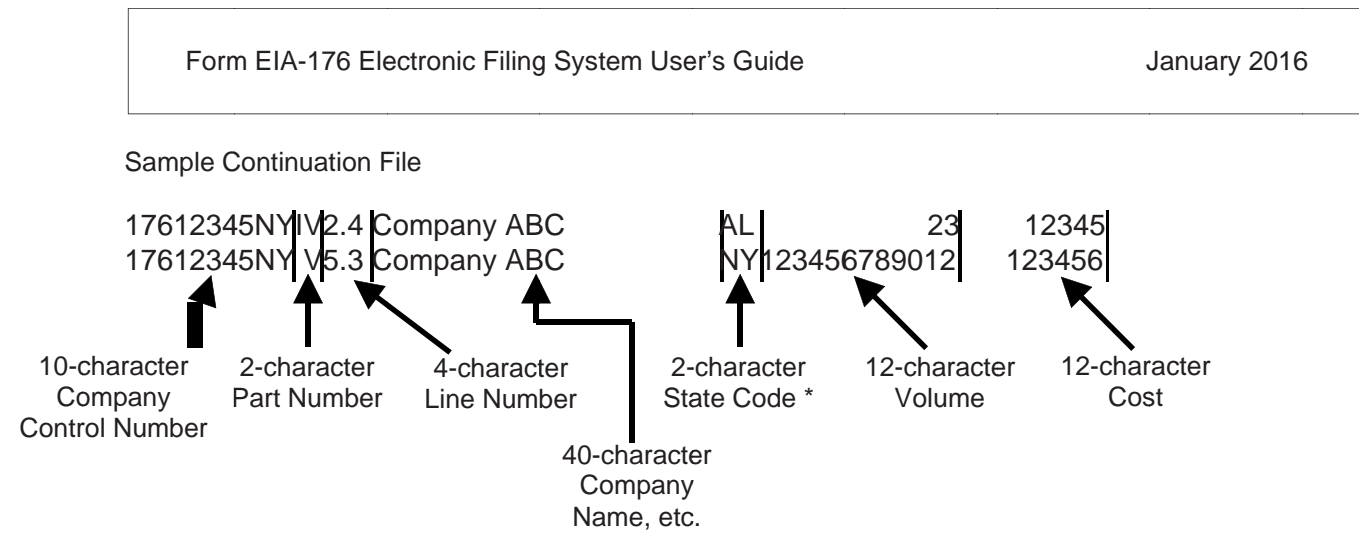

\* See Appendix B for a list of State and Country codes.

Note: All Continuation File data must fill the exact number of characters shown above. For example, note that the Volume value is 23 in the first entry shown above -- therefore, you must insert ten blank spaces before 23 in the continuation file, to act as space-holders (the Volume field must be 12 characters long).

To import data and continuation files into the EFS, follow these procedures:

1) From the Main Menu Screen, click on the Import from File button. The following screen is displayed:

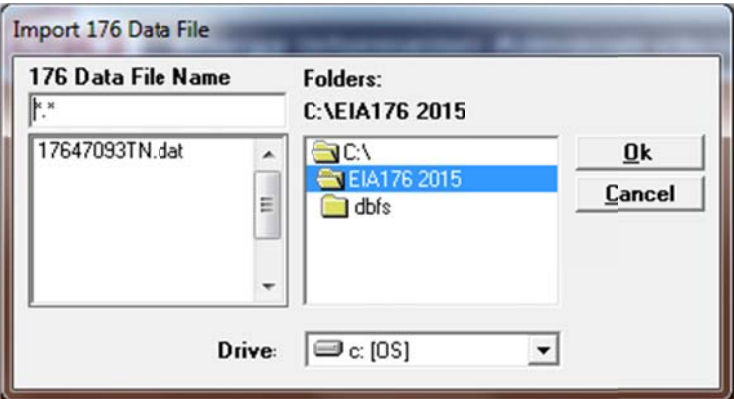

Import from File - Select Data File

- 2) Select the file name that is to be imported, and click the OK button. A confirmation box is displayed, informing you that the import is complete.
- 3) A second import screen is displayed, the Import 176 Continuation File box. Again, select the name of the continuation file that is to be imported, and click the OK button. A confirmation box is displayed, informing you that the import is complete.

Note: You may receive a message informing you that the company for which you are attempting to import data does not exist in your version of EFS. You must add the company to the system prior to importing of data. See the "Select a Company" section for instructions on adding a company.

If you are only importing a Continuation file without the Data file, simply click Cancel at the original Import 176 Data File screen, and the Import 176 Continuation File box is displayed, ready to perform the import.

## Revised Submission

Form EIA-176 Electronic Filing System User's Guide<br>
19916<br>
Revised Submission<br>
If the form you are entering is a resubmission (correcting or updating previously submitted data), click on the Revised Submission box in the upper right corner of the screen, as shown below.

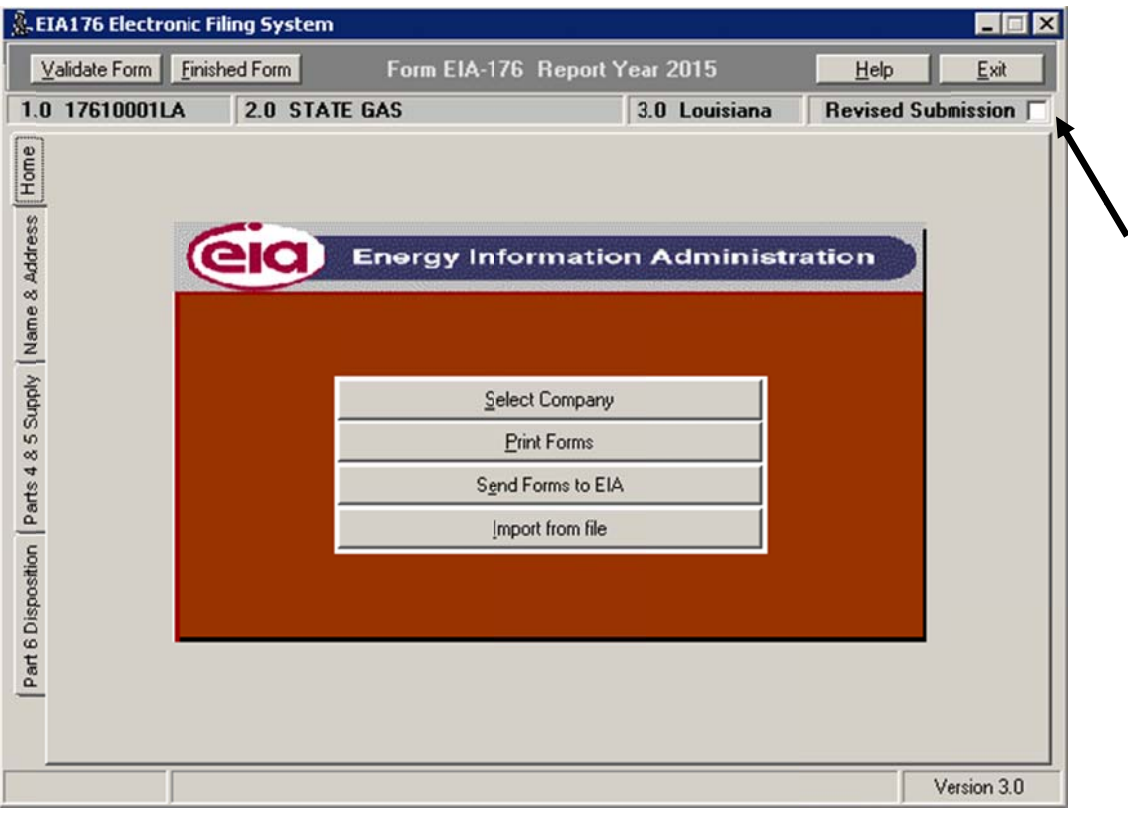

Revised Submission

A check will appear in the box, and the "Revised Report Indicator" will display "REVISED" on each page of the hard copy of the form when it is printed.

You may also "uncheck" the Revised Submission box to change it back to "INITIAL" submission on the hard copy.

#### **Help**

Form EIA-176 Electronic Filing System User's Guide January 2016<br>
Help<br>
To get information about the various functions available within the EFS, you may click the Help button (in the upper right corner of the screen) at any time, as shown below. The Help button opens this "EFS User's Guide" in your Internet browser, at http://www.eia.gov[/survey/form/e](http://www.eia.gov/survey/form/eia_176/efsusers.pdf)ia\_176/efsusers.pdf

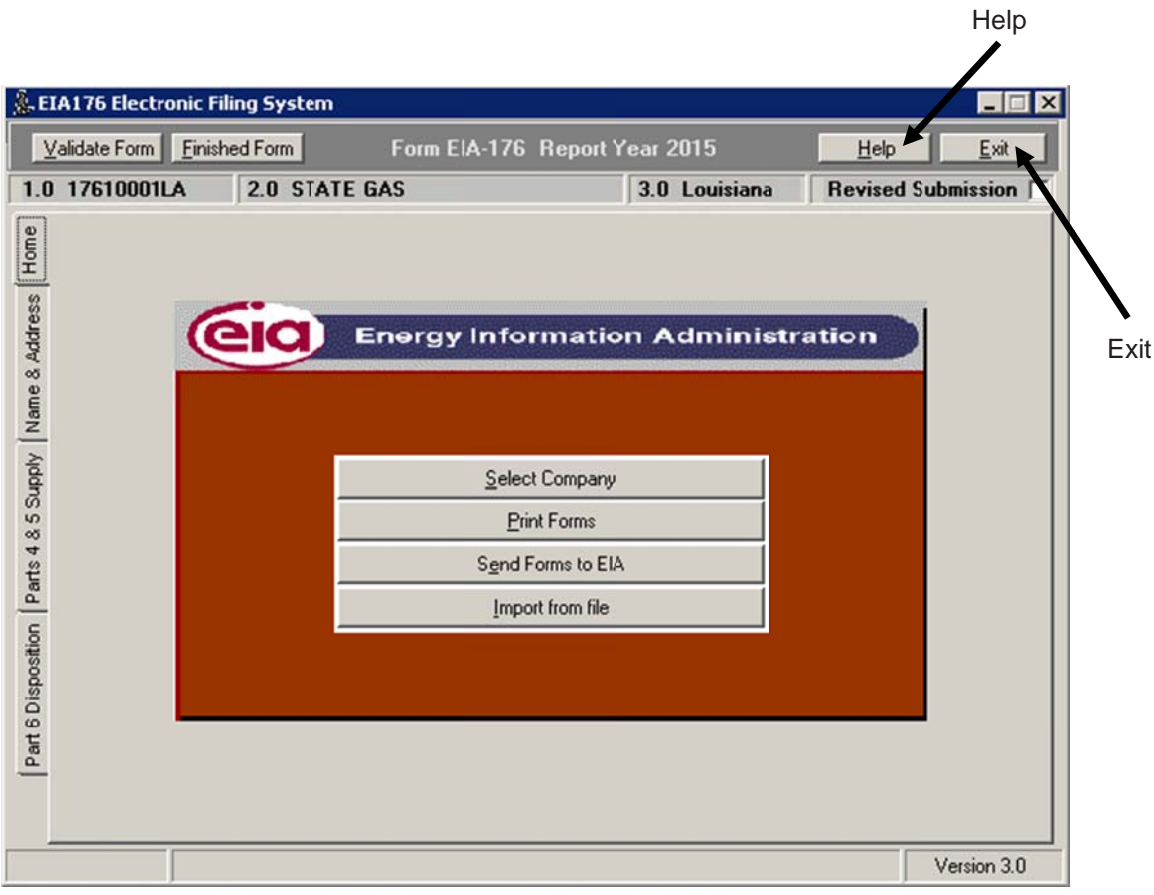

H Help / Exit

#### Exit

To exit the EFS, click on the Exit button in the upper right corner of the screen, as shown above.

Appendix A- Field ID C odes

Field ID Codes are shown in their associated data entry boxes. If no code is shown, that field's data cannot be imported.

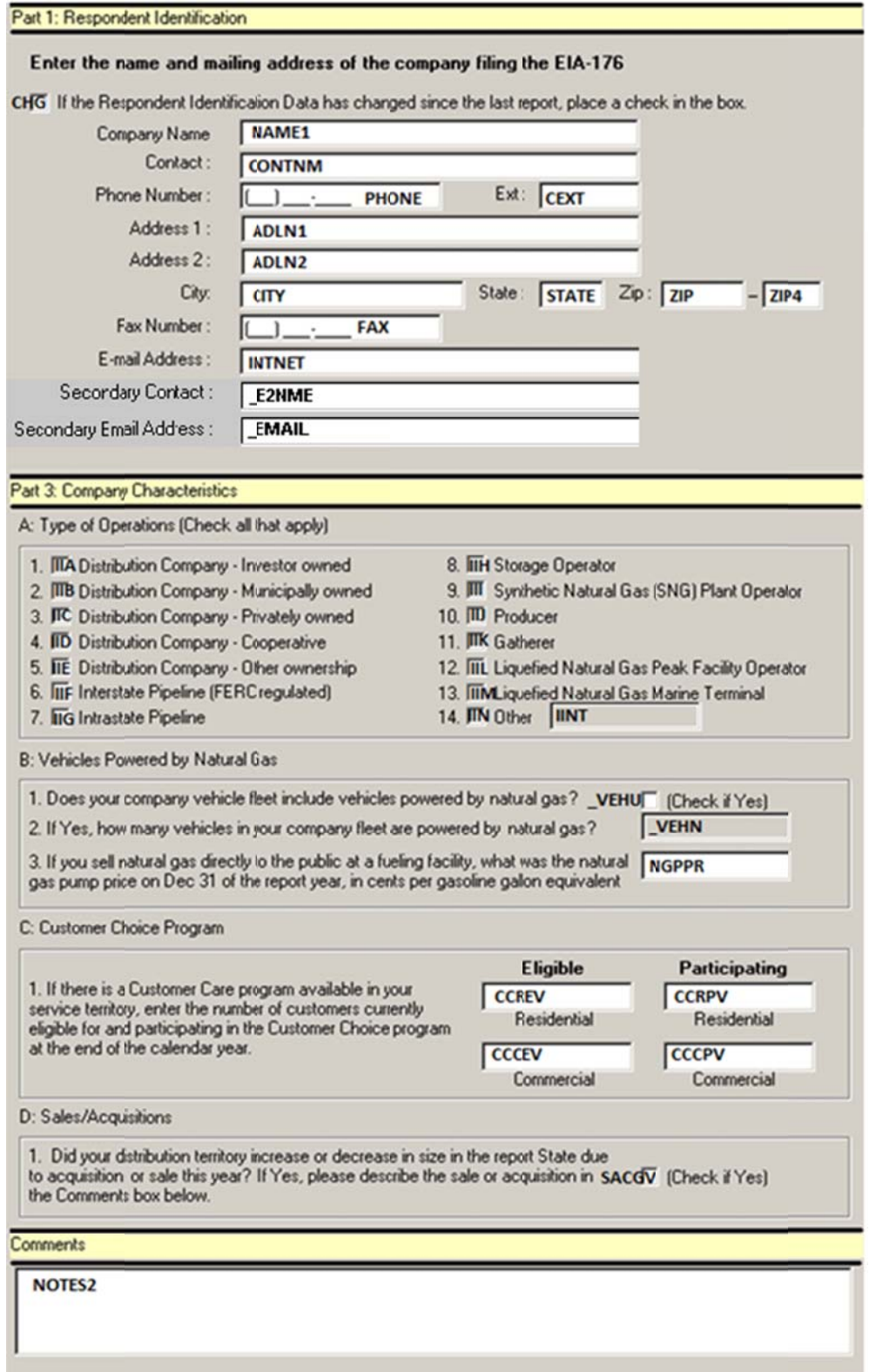

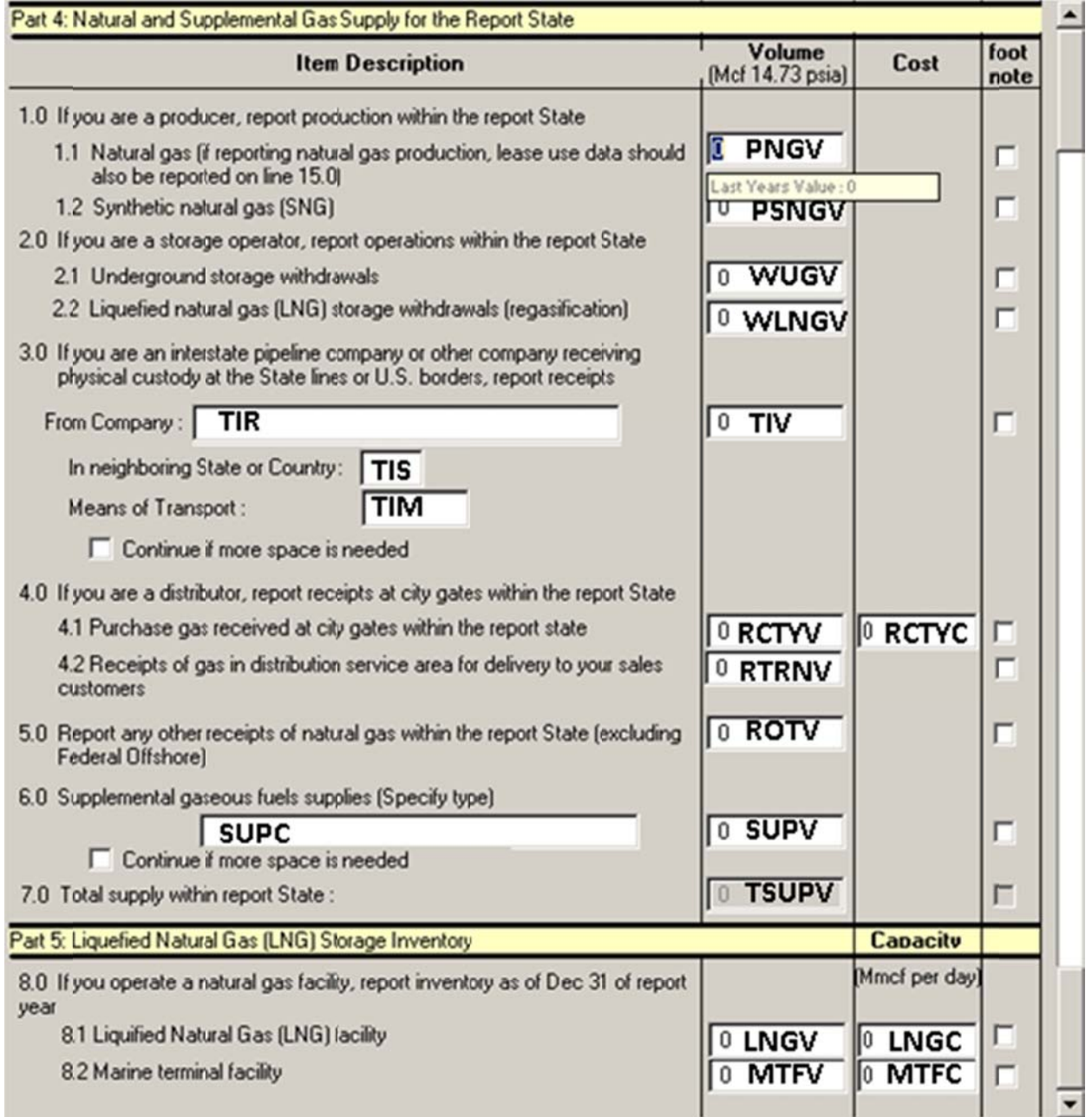

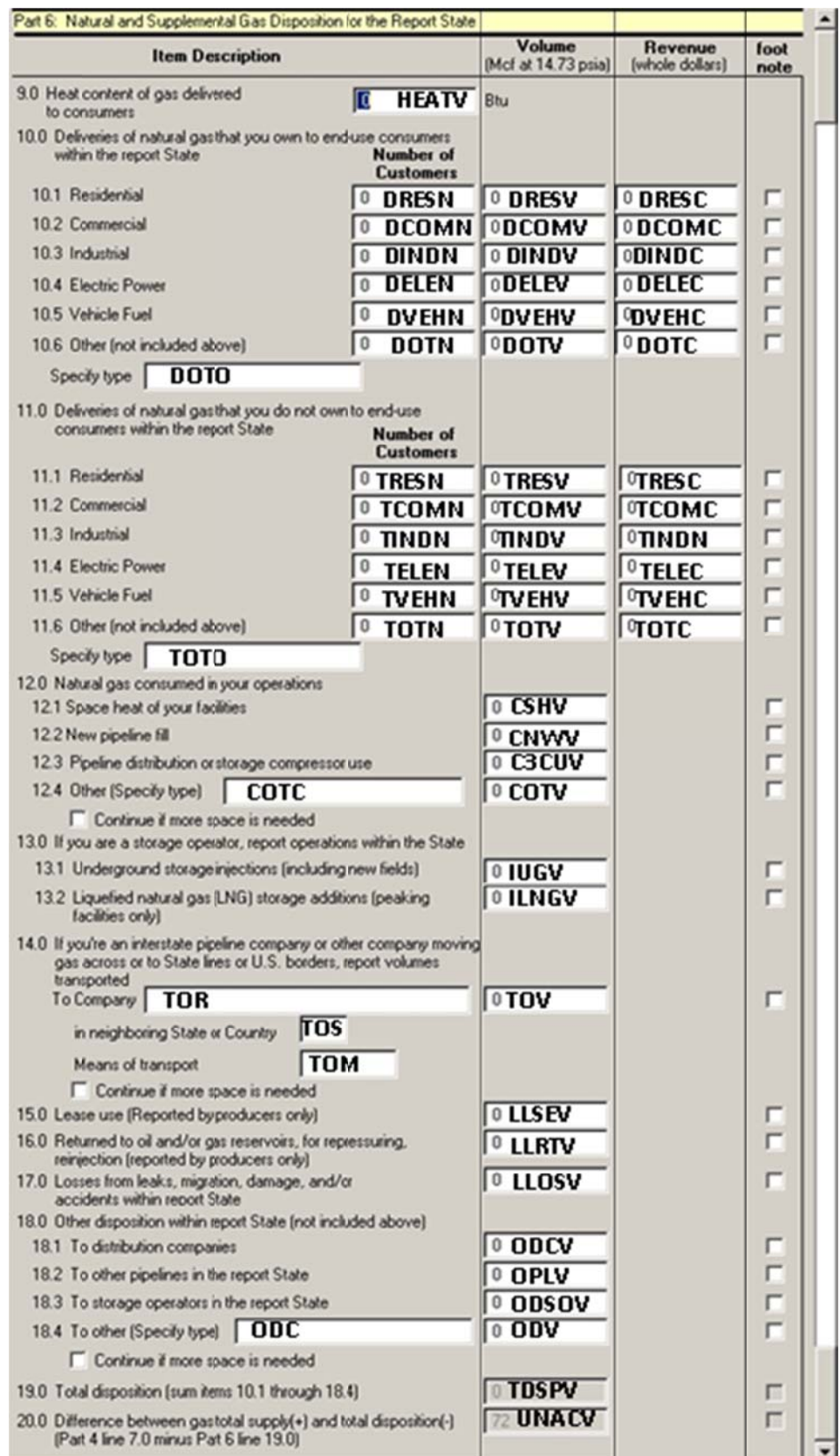

## Form EIA-176 Electronic Filing System User's Guide January 2016

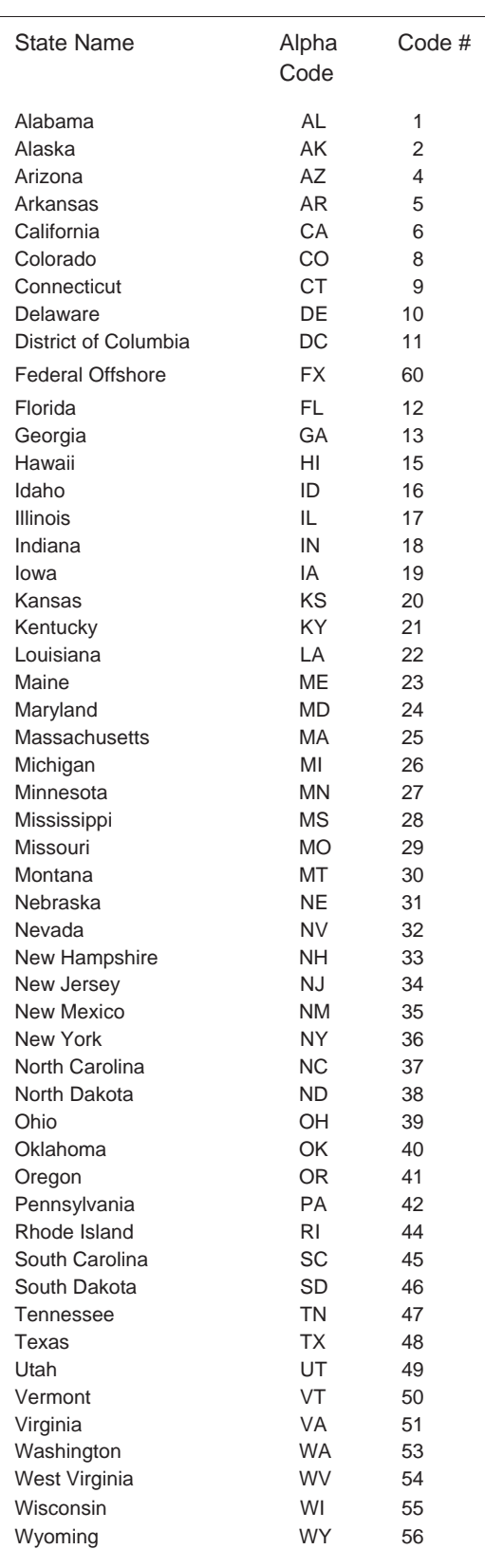

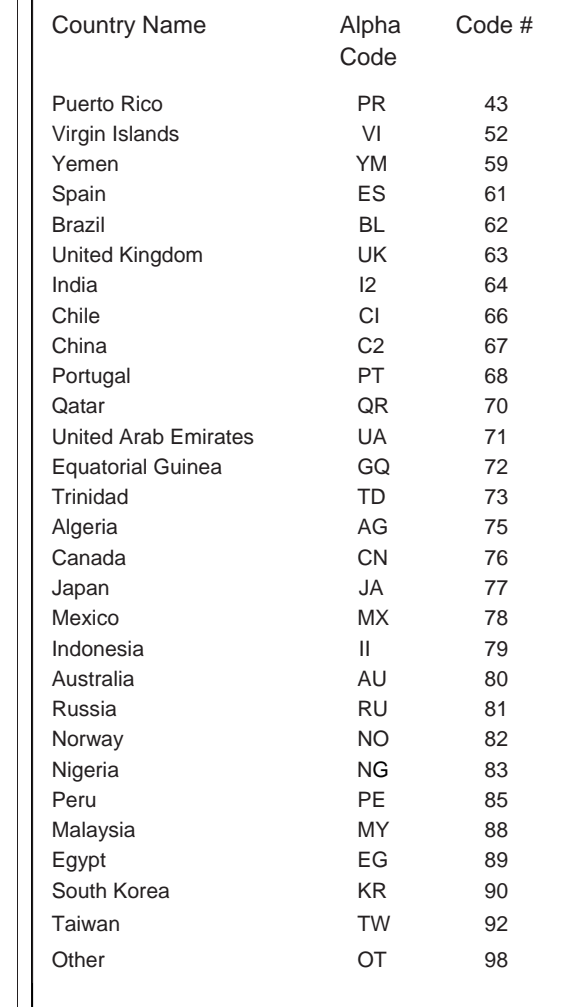

## Appendix B - State and Country Codes